Dell Latitude E7270 Owner's Manual

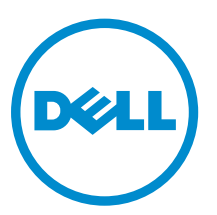

Regulatory Model: P26S Regulatory Type: P26S001

# Notes, cautions, and warnings

NOTE: A NOTE indicates important information that helps you make better use of your computer.

CAUTION: A CAUTION indicates either potential damage to hardware or loss of data and tells you how to avoid the problem.

WARNING: A WARNING indicates a potential for property damage, personal injury, or death. ∧

Copyright **©** 2015 Dell Inc. All rights reserved. This product is protected by U.S. and international copyright and intellectual property laws. Dell™ and the Dell logo are trademarks of Dell Inc. in the United States and/or other jurisdictions. All other marks and names mentioned herein may be trademarks of their respective companies.

2016 -04

Rev. A02

# **Contents**

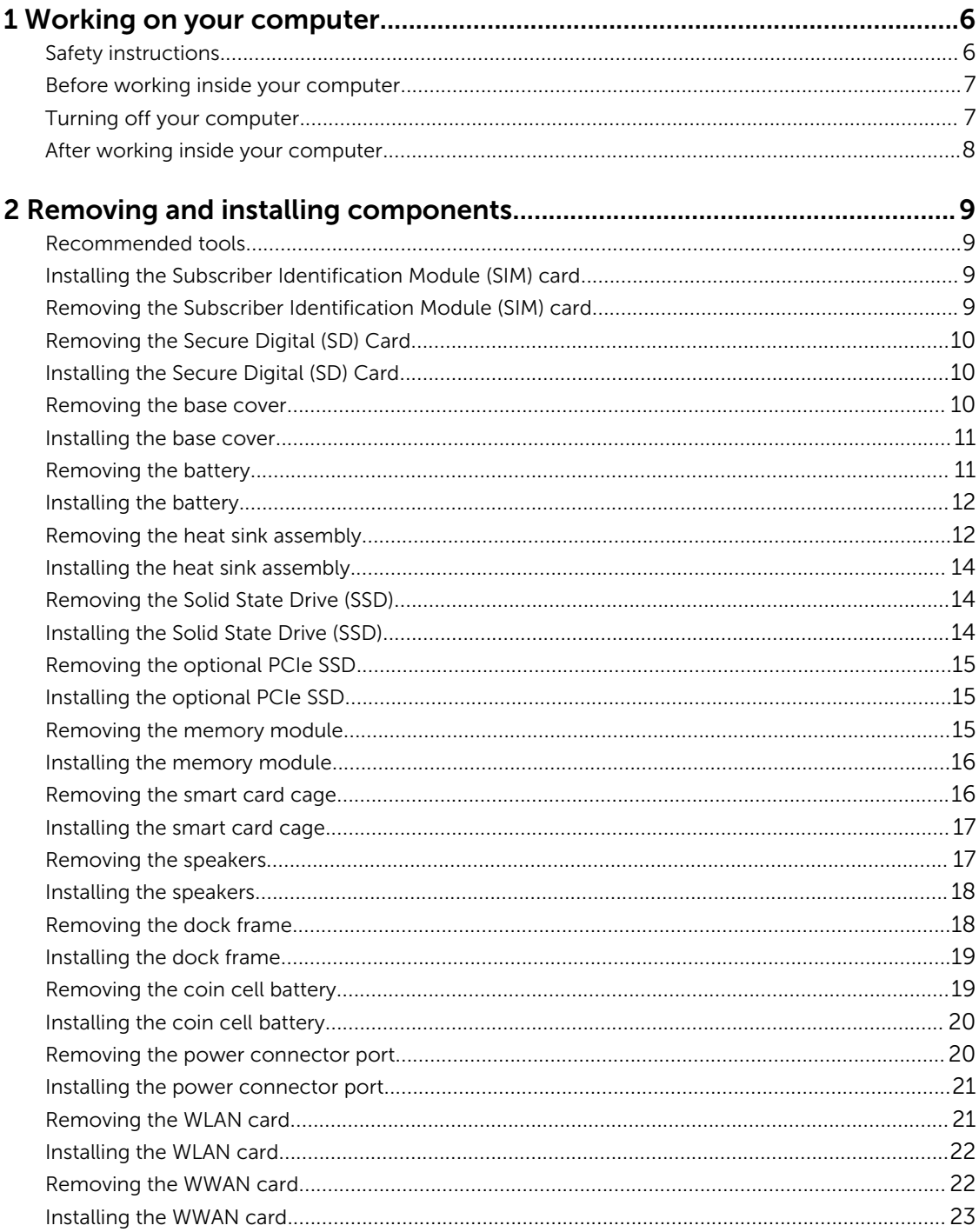

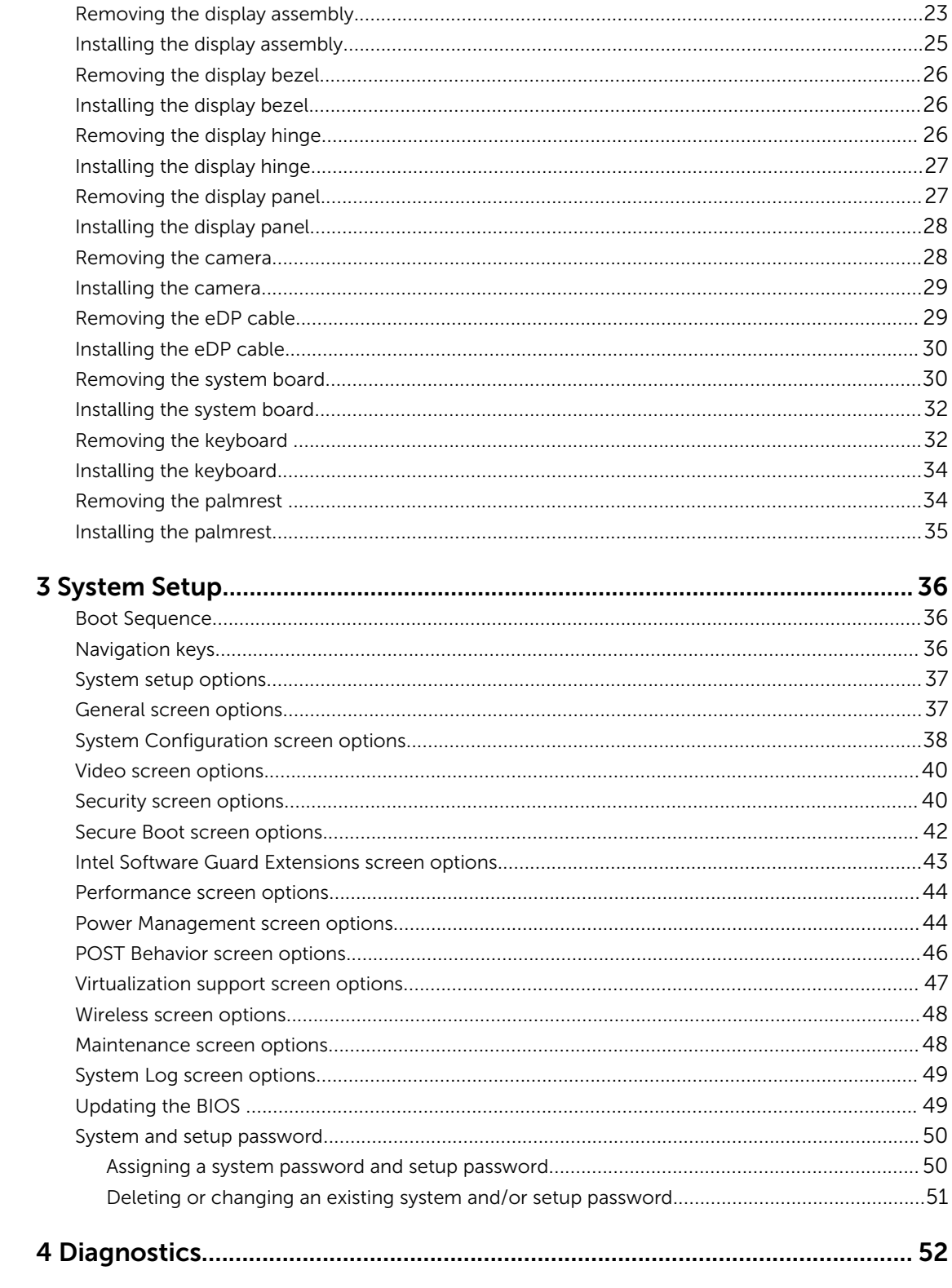

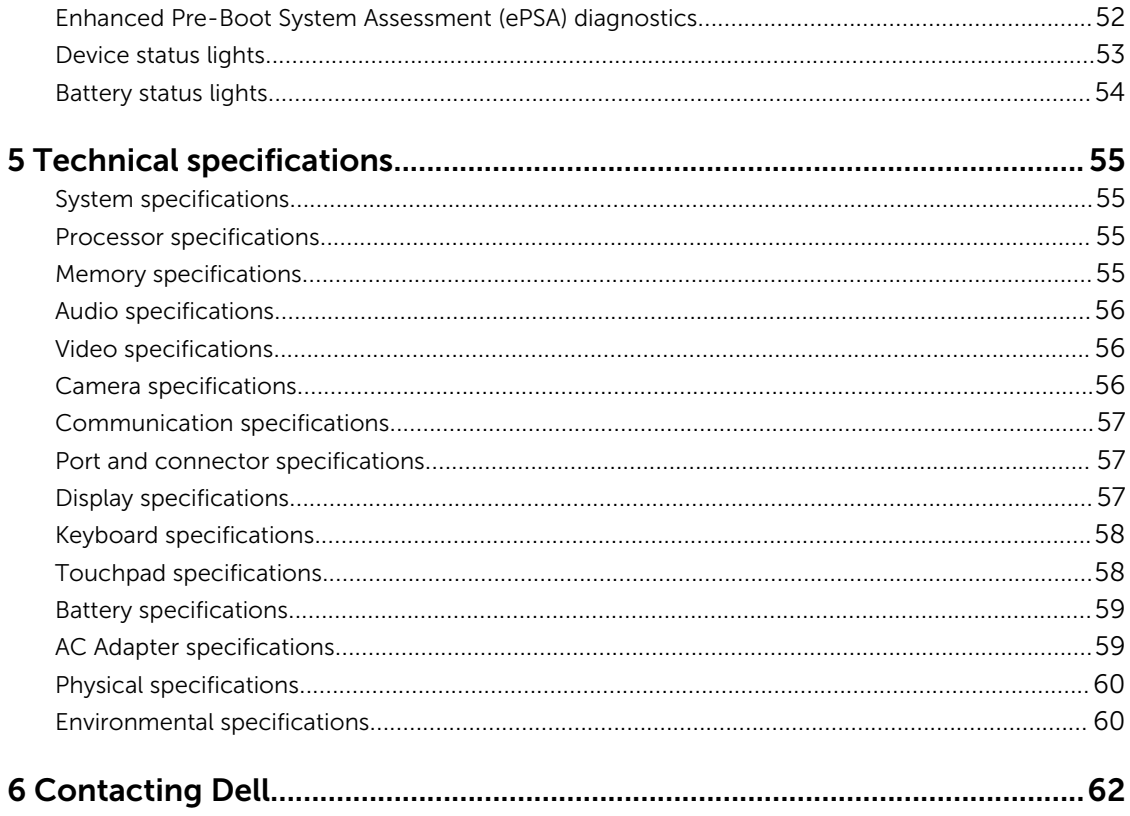

1

# <span id="page-5-0"></span>Working on your computer

# Safety instructions

Use the following safety guidelines to help protect your computer from potential damage and to help to ensure your personal safety. Unless otherwise noted, each procedure included in this document assumes that the following conditions exist:

- You have read the safety information that shipped with your computer.
- A component can be replaced or--if purchased separately--installed by performing the removal procedure in reverse order.

WARNING: Disconnect all power sources before opening the computer cover or panels. After you finish working inside the computer, replace all covers, panels, and screws before connecting to the power source.

WARNING: Before working inside your computer, read the safety information that shipped with your computer. For additional safety best practices information, see the Regulatory Compliance Homepage at www.dell.com/regulatory\_compliance

CAUTION: Many repairs may only be done by a certified service technician. You should only perform troubleshooting and simple repairs as authorized in your product documentation, or as directed by the online or telephone service and support team. Damage due to servicing that is not authorized by Dell is not covered by your warranty. Read and follow the safety instructions that came with the product.

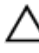

CAUTION: To avoid electrostatic discharge, ground yourself by using a wrist grounding strap or by periodically touching an unpainted metal surface, such as a connector on the back of the computer.

CAUTION: Handle components and cards with care. Do not touch the components or contacts on a card. Hold a card by its edges or by its metal mounting bracket. Hold a component such as a processor by its edges, not by its pins.

◯ CAUTION: When you disconnect a cable, pull on its connector or on its pull-tab, not on the cable itself. Some cables have connectors with locking tabs; if you are disconnecting this type of cable, press in on the locking tabs before you disconnect the cable. As you pull connectors apart, keep them evenly aligned to avoid bending any connector pins. Also, before you connect a cable, ensure that both connectors are correctly oriented and aligned.

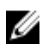

NOTE: The color of your computer and certain components may appear differently than shown in this document.

# <span id="page-6-0"></span>Before working inside your computer

To avoid damaging your computer, perform the following steps before you begin working inside the computer.

- 1. Ensure that you follow the [Safety instructions.](#page-5-0)
- 2. Ensure that your work surface is flat and clean to prevent the computer cover from being scratched.
- 3. Turn off your computer, see Turning off your computer.

 $\bigwedge$  CAUTION: To disconnect a network cable, first unplug the cable from your computer and then unplug the cable from the network device.

- 4. Disconnect all the network cables from the computer.
- 5. Disconnect your computer and all attached devices from the electrical outlets.
- 6. Press and hold the power button while the computer is unplugged to ground the system board.
- 7. Remove the cover.

CAUTION: Before touching anything inside your computer, ground yourself by touching an unpainted metal surface, such as the metal at the back of the computer. While you work, periodically touch an unpainted metal surface to dissipate static electricity, which could harm internal components.

# Turning off your computer

CAUTION: To avoid losing data, save and close all open files and exit all open programs before you turn off your computer.

- 1. Turning off your computer:
	- In Windows 10 (using a touch enabled device or mouse):
		- 1. Click or tap  $\begin{array}{|c|c|c|c|}\n\hline\n\text{1.} & \text{Click or tap}\n\end{array}$
		- 2. Click or tap  $\bigcup$  and then click or touch **Shut down**.
	- In Windows 8 (using a touch enabled device):
		- 1. Swipe in from the right edge of the screen, opening the Charms menu and select Settings.
		- 2. Tap  $\bigcup$  and then tap **Shut down**
	- In Windows 8 (using a mouse):
		- 1. Point to upper-right corner of the screen and click **Settings**.
		- 2. Click  $\bigcup$  and then click **Shut down**.
	- In Windows 7:
		- 1. Click Start.
		- 2. Click Shut Down.
		- or
- 1. Click Start.
- 2. Click the arrow in the lower-right corner of the **Start** menu and then click Log off.
- <span id="page-7-0"></span>2. Ensure that the computer and all attached devices are turned off. If your computer and attached devices did not automatically turn off when you shut down your operating system, press and hold the power button for about 6 seconds to turn them off.

## After working inside your computer

After you complete any replacement procedure, ensure you connect any external devices, cards, and cables before turning on your computer.

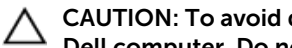

CAUTION: To avoid damage to the computer, use only the battery designed for this particular Dell computer. Do not use batteries designed for other Dell computers.

- 1. Connect any external devices, such as a port replicator or media base, and replace any cards, such as an ExpressCard.
- 2. Connect any telephone or network cables to your computer.

#### CAUTION: To connect a network cable, first plug the cable into the network device and then plug it into the computer.

- **3.** Replace the battery.
- 4. Replace the base cover.
- 5. Connect your computer and all attached devices to their electrical outlets.
- 6. Turn on your computer.

# <span id="page-8-0"></span>Removing and installing components

This section provides detailed information on how to remove or install the components from your computer.

## Recommended tools

The procedures in this document require the following tools:

- Small flat blade screwdriver
- Phillips screwdriver
- Small plastic scribe

# Installing the Subscriber Identification Module (SIM) card

- 1. Follow the procedure in [After working inside your computer.](#page-7-0)
- 2. Insert a paperclip or a SIM card removal tool into the pinhole to remove the SIM card tray [1].
- 3. Place the SIM card on the SIM card tray [2].
- 4. Push the SIM card tray into the slot until it clicks into place.

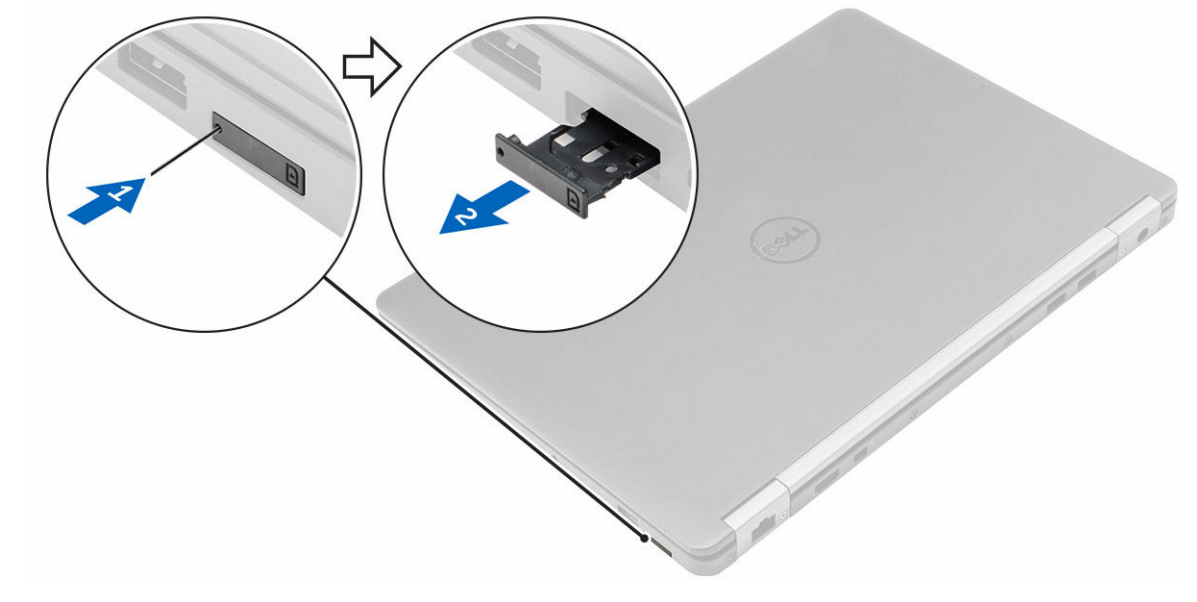

## Removing the Subscriber Identification Module (SIM) card

CAUTION: Removing the SIM card when the computer is on may cause data loss or damage the card. Ensure your computer is turned off or the network connections are disabled.

- <span id="page-9-0"></span>1. Insert a paperclip or a SIM card removal tool into the pinhole on the SIM card tray.
- 2. Remove the SIM card from the SIM card tray.
- 3. Push the SIM card tray into the slot until it clicks into place.

# Removing the Secure Digital (SD) Card

- 1. Follow the procedure in **[Before working inside your computer](#page-6-0)**
- 2. Press in on the SD card to release it from the computer. Slide the SD card out of the computer.

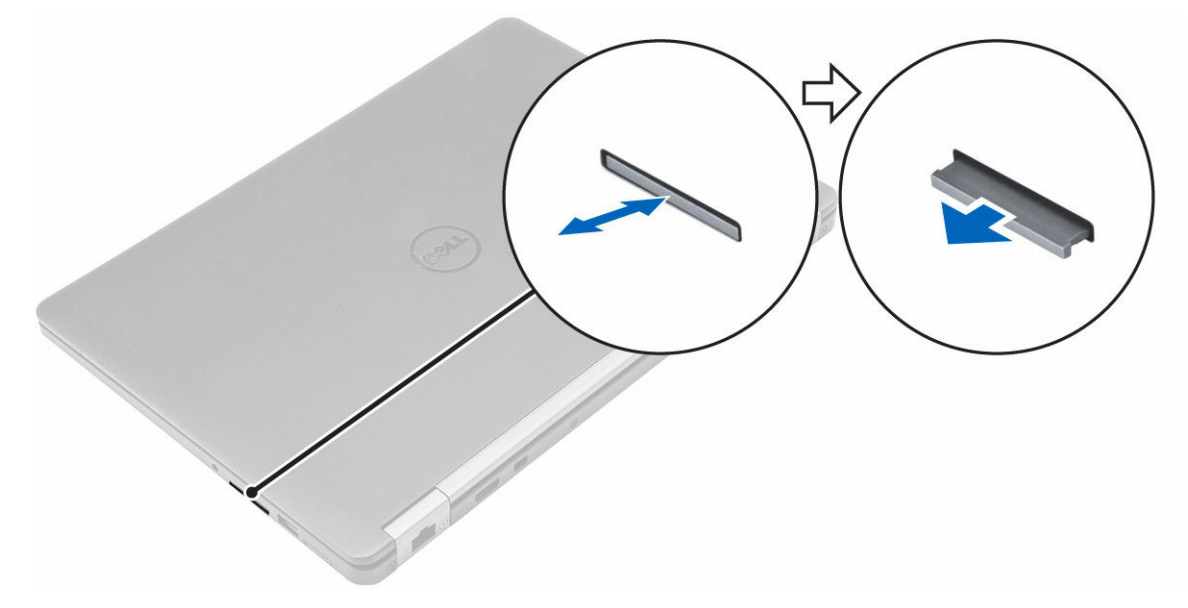

# Installing the Secure Digital (SD) Card

- 1. Slide the SD card into its slot until it clicks into place.
- 2. Follow the procedures in . [After working inside your computer](#page-7-0)

# Removing the base cover

- 1. Follow the procedure in **Before working inside your computer**.
- 2. To remove the base cover:
	- a. Loosen the screws that secure the base cover to the computer [1].
	- b. Lift the base cover from the edge and remove it from the computer [2, 3].

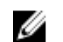

NOTE: You may need a plastic scribe to lift the base cover from the edges.

<span id="page-10-0"></span>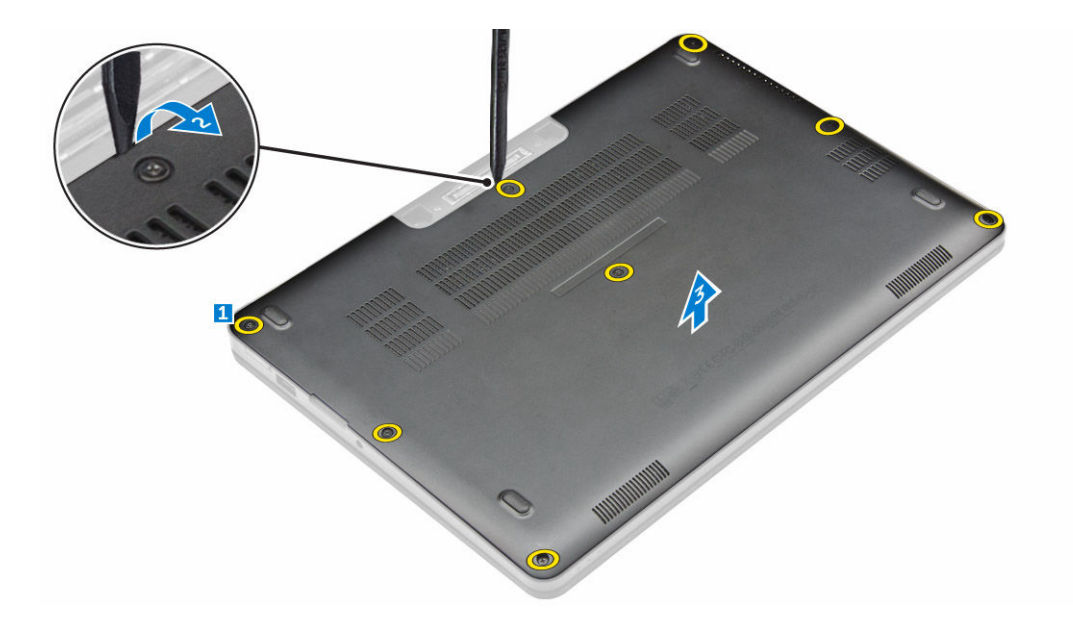

# Installing the base cover

- 1. Align the tabs on the base cover with the slots on the computer.
- 2. Press the edges of the cover until it clicks into place.
- **3.** Tighten the screws to secure the base cover to the computer.
- 4. Follow the procedure in [After working inside your computer](#page-7-0).

## Removing the battery

- 1. Follow the procedure in **Before working inside your computer**.
- 2. Remove the [base cover](#page-9-0).
- **3.** To remove the battery:
	- a. Disconnect the battery cable from the connector on the system board [1].
	- b. Remove the screws that secure the battery to the computer [2].
	- c. Lift the battery away from the computer [3].

<span id="page-11-0"></span>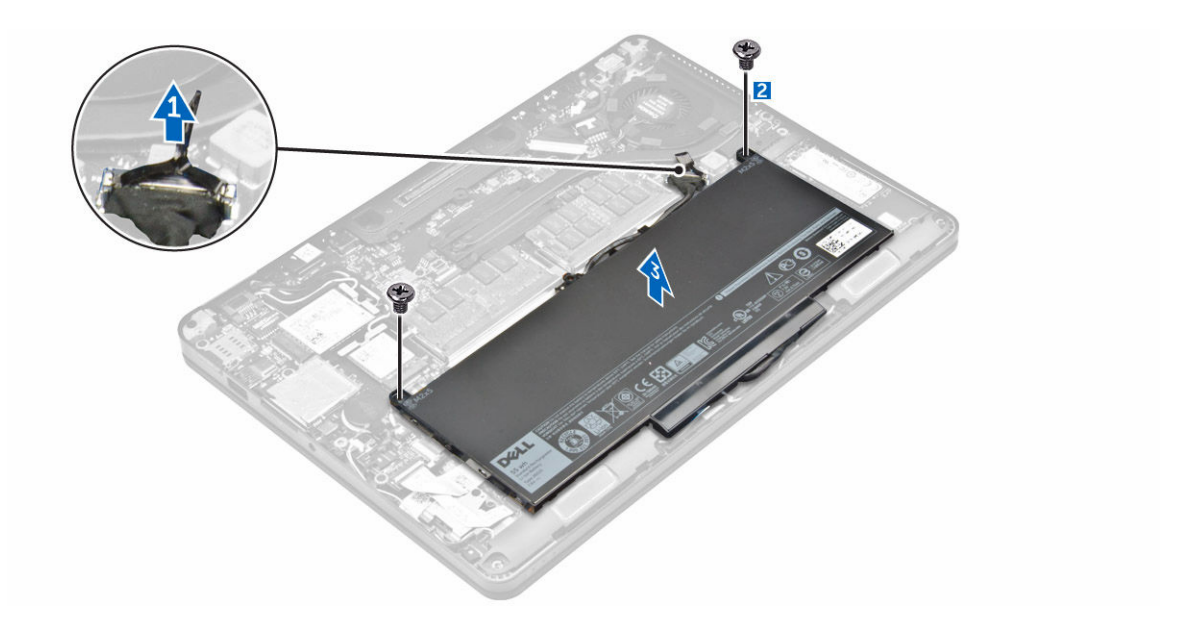

# Installing the battery

- 1. Align the tabs on the battery with the slots on the plamrest.
- 2. Tighten the screws to secure the battery to the computer.
- **3.** Connect the battery cable to the connector on the system board.
- 4. Install the **base cover**.
- 5. Follow the procedure in [After working inside your computer](#page-7-0).

# Removing the heat sink assembly

- 1. Follow the procedure in [Before working inside your computer.](#page-6-0)
- 2. Remove the:
	- a. [base cover](#page-9-0)
	- b. **[battery](#page-10-0)**
- 3. Disconnect the fan cable and remove the screws that secure the heat sink assembly to the computer [1, 2].

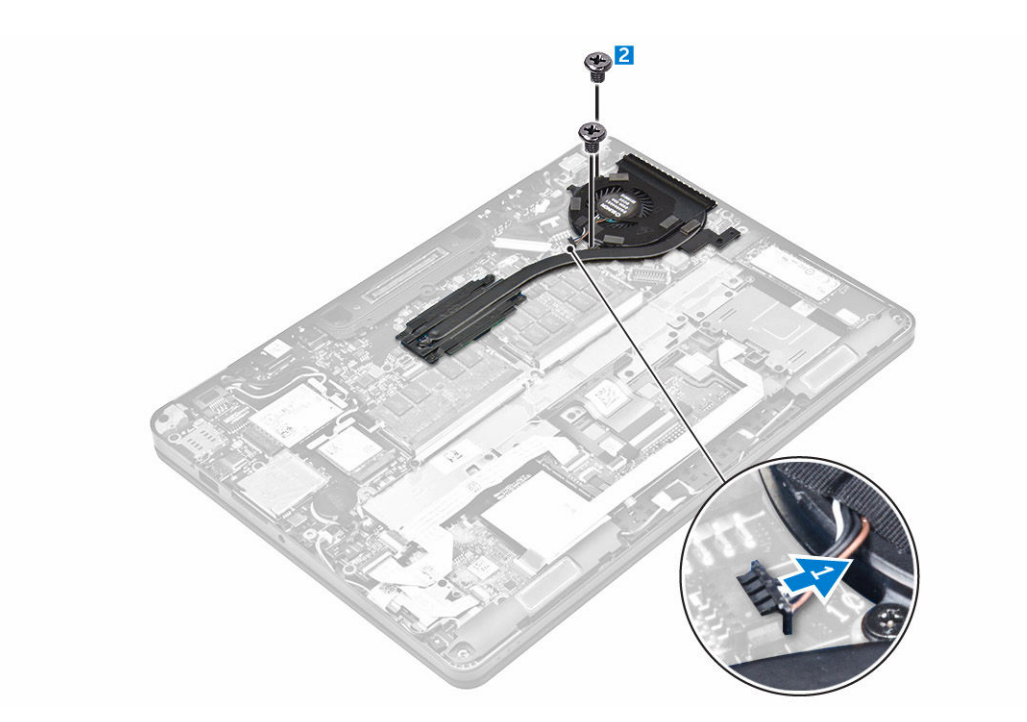

- 4. To remove the heat sink:
	- a. Remove the screws that secure the heat sink assembly to the system board [1, 2, 3, 4].
	- b. Lift the heat sink assembly from the system board [5].

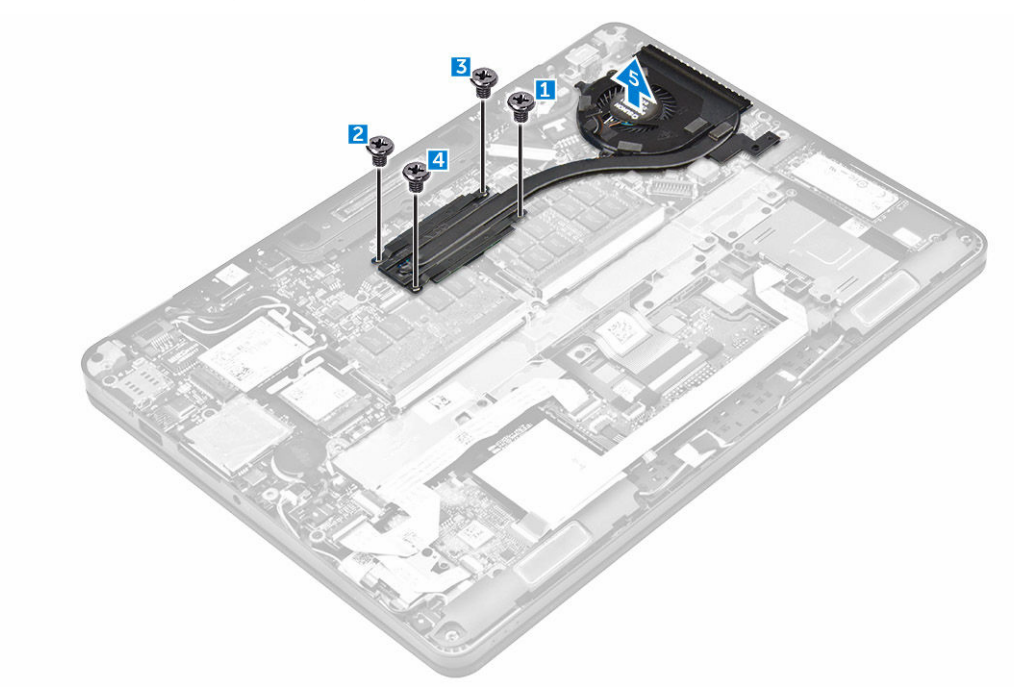

# <span id="page-13-0"></span>Installing the heat sink assembly

- **1.** Place the heat sink assembly on the system board and align it with the screw holders.
- 2. Tighten the screws to secure the heat sink assembly to the system board.
- **3.** Connect the fan cable to the connector on the system board.
- 4. Install the:
	- a. [battery](#page-11-0)
	- b. [base cover](#page-10-0)
- 5. Follow the procedure in [After working inside your computer](#page-7-0).

# Removing the Solid State Drive (SSD)

- 1. Follow the procedure in [Before working inside your computer.](#page-6-0)
- 2. Remove the:
	- a. [base cover](#page-9-0)
	- b. [battery](#page-10-0)
- 3. To remove the SSD:
	- a. Remove the screw that secures the SSD to the computer [1].
	- b. Remove the SSD from the computer [2].

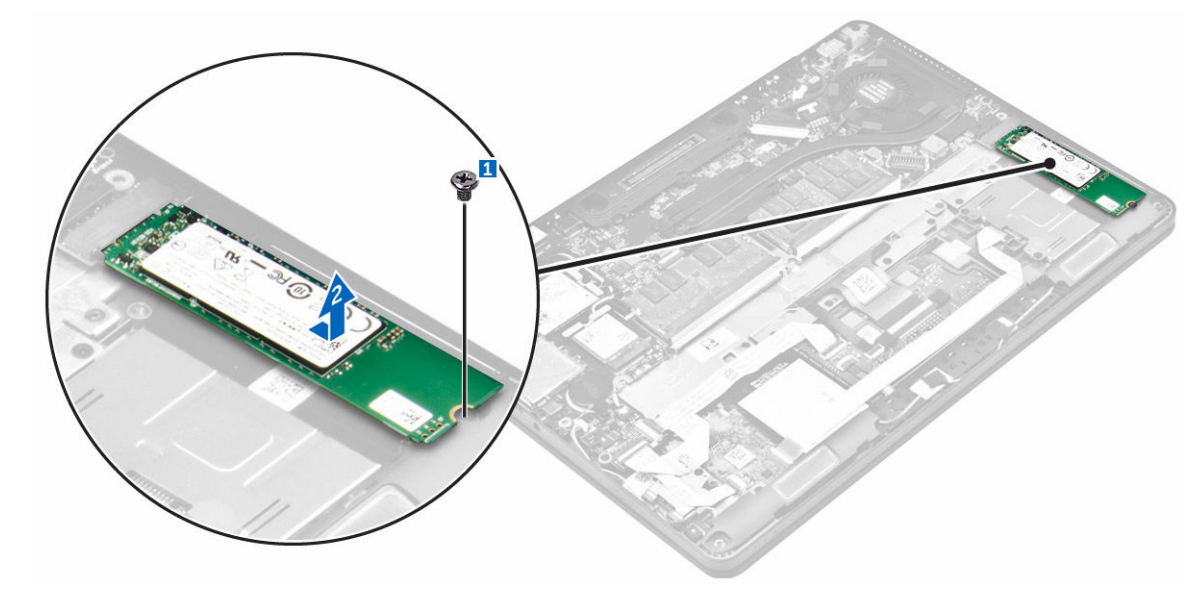

# Installing the Solid State Drive (SSD)

- 1. Insert the SSD into the connector on the computer.
- 2. Tighten the screw to secure the SSD to the computer.
- 3. Install the:
	- a. [battery](#page-11-0)
	- b. [base cover](#page-10-0)
- 4. Follow the procedure in [After working inside your computer](#page-7-0).

# <span id="page-14-0"></span>Removing the optional PCIe SSD

- 1. Follow the procedure in [Before working inside your computer.](#page-6-0)
- 2. Remove the:
	- a. [base cover](#page-9-0)
	- b. **[battery](#page-10-0)**
- 3. To remove the PCIe SSD:
	- a. Remove the screws that secure the SSD bracket to the SSD [1].
	- b. Remove the SSD bracket [2].
	- c. Remove the SSD from the computer [3].

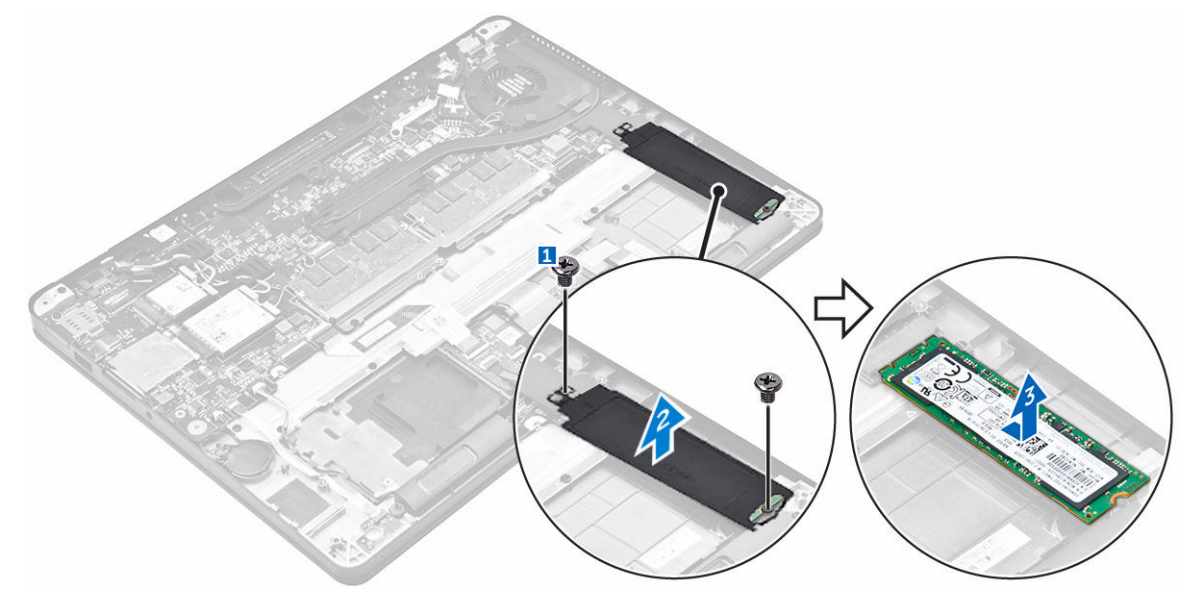

# Installing the optional PCIe SSD

- 1. Insert the SSD clip into the slot on the computer.
- 2. Tighten the screw to secure the SSD clip to the computer.
- **3.** Insert the SSD into the connector on the computer.
- 4. Place the SSD bracket over the SSD and tighten the screws to secure it to the computer.
- 5. Install the:
	- a. [battery](#page-11-0)
		- b. [base cover](#page-10-0)
- 6. Follow the procedure in [After working inside your computer](#page-7-0).

# Removing the memory module

- 1. Follow the procedure in **Before working inside your computer**.
- 2. Remove the:
	- a. [base cover](#page-9-0)
	- b. **[battery](#page-10-0)**
- <span id="page-15-0"></span>3. Pull the clips securing the memory module until the memory module pops up [1].
- 4. Remove the memory module from the system board [2].

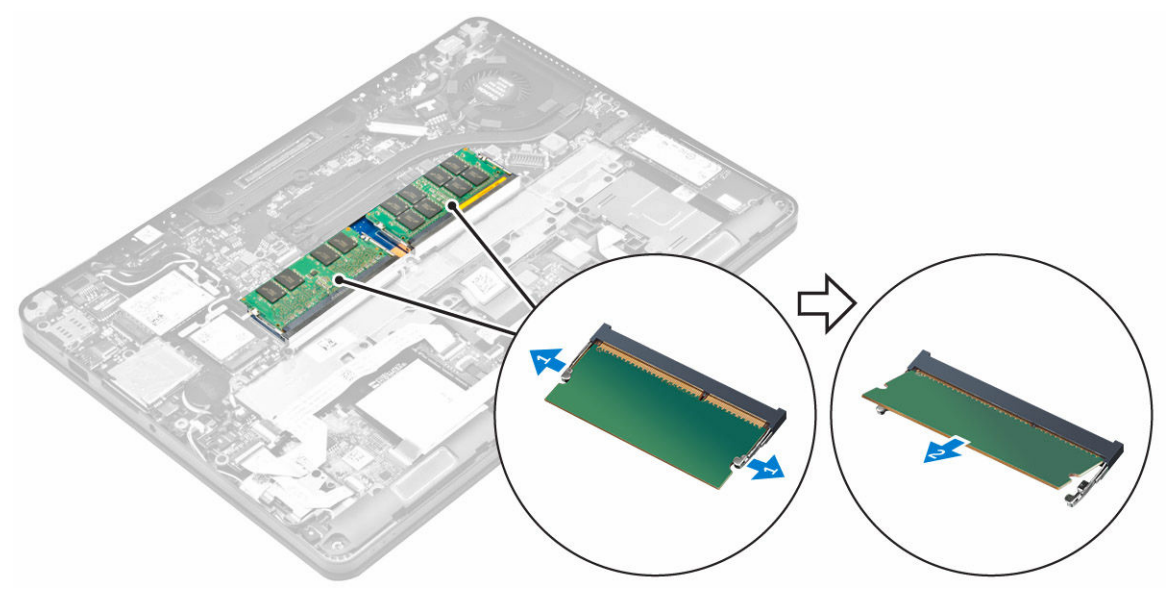

# Installing the memory module

- 1. Insert the memory module into the memory module socket until the clips secure the memory module.
- 2. Install the:
	- a. [battery](#page-11-0)
	- b. [base cover](#page-10-0)
- 3. Follow the procedures in [After working inside your computer](#page-7-0).

# Removing the smart card cage

- 1. Follow the procedure in **Before working inside your computer**.
- 2. Remove the:
	- a. [base cover](#page-9-0)
	- b. **[battery](#page-10-0)**
- **3.** To remove the smart card cage:
	- a. Disconnect the touchpad cable [1,2].
	- b. Remove the screws that secure the smart card cage to the system board [3].
	- c. Lift the smart card cage from the system board [4].

<span id="page-16-0"></span>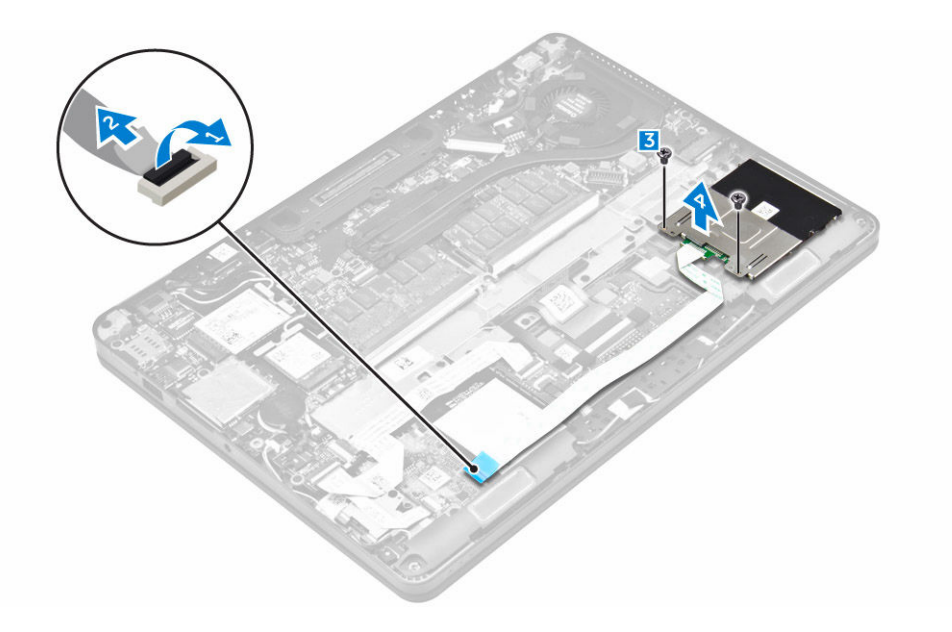

# Installing the smart card cage

- 1. Place the smart card cage on the system board.
- 2. Tighten the screw to secure the smart card cage to the computer.
- **3.** Connect the touchpad cable to the system board.
- 4. Install the:
	- a. [battery](#page-11-0)
	- b. **[base cover](#page-10-0)**
- 5. Follow the procedure in [After working inside your computer](#page-7-0).

# Removing the speakers

- 1. Follow the procedure in **Before working inside your computer**.
- 2. Remove the:
	- a. [base cover](#page-9-0)
	- b. **[battery](#page-10-0)**
- **3.** To remove the speaker:
	- a. Disconnect the speaker cable [1].
	- b. Unroute the speaker cable [2].
	- c. Remove the screws that connect the speaker to the computer [3].
	- d. Remove the speaker from the computer [4] .

<span id="page-17-0"></span>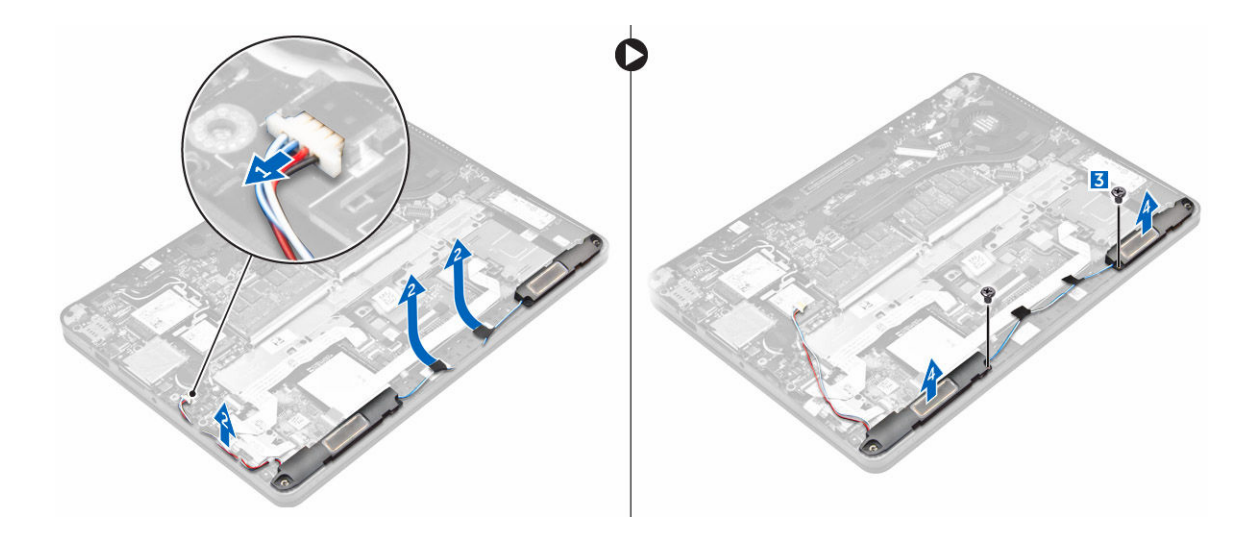

## Installing the speakers

- 1. Place the speakers into the slots on the computer.
- 2. Tighten the screws to secure the speaker to the computer.
- 3. Route the speaker cable through the retention clips on the dock frame.
- 4. Connect the speaker cable to its connector on the system board.
- 5. Install the:
	- a. [battery](#page-11-0)
	- b. [base cover](#page-10-0)
- 6. Follow the procedure in [After working inside your computer](#page-7-0).

## Removing the dock frame

- 1. Follow the procedure in [Before working inside your computer.](#page-6-0)
- 2. Remove the:
	- a. **[base cover](#page-9-0)**
	- b. **[battery](#page-10-0)**
- **3.** To remove the dock frame connectors:
	- a. Remove the screws that secure the dock frame to the computer [1].
	- b. Lift the dock frame from the computer [2].

<span id="page-18-0"></span>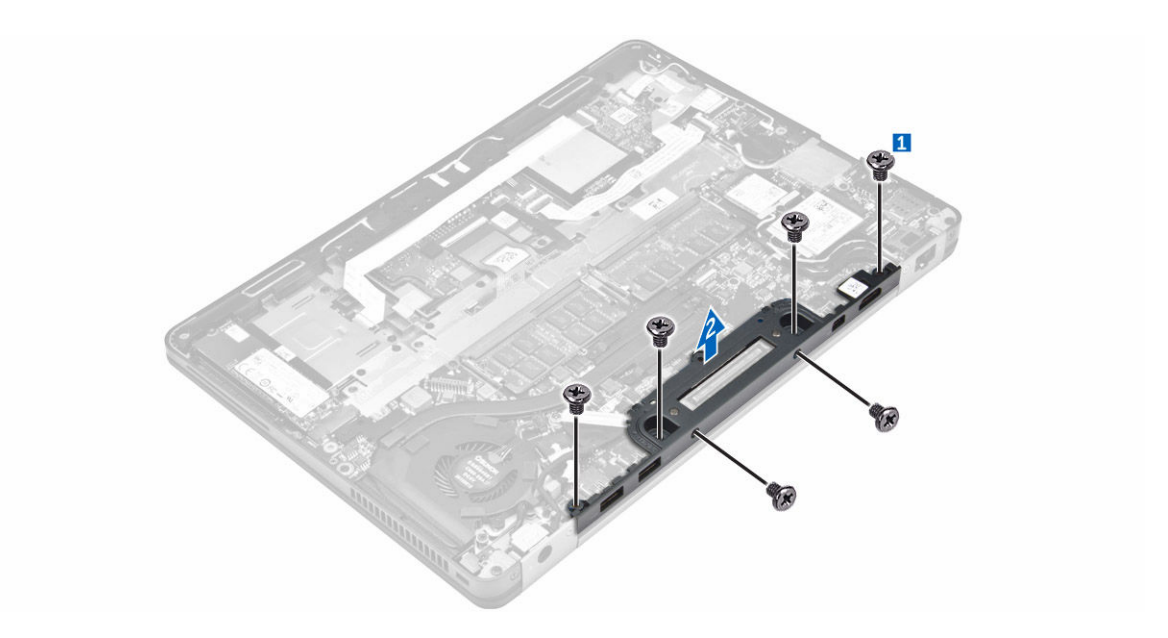

# Installing the dock frame

- 1. Place the dock frame on the computer.
- 2. Tighten the screws to secure the dock frame to the computer.
- 3. Install the:
	- a. **[battery](#page-11-0)**
	- b. [base cover](#page-10-0)
- 4. Follow the procedure in [After working inside your system](#page-7-0).

# Removing the coin cell battery

- 1. Follow the procedure in **Before working inside your computer**.
- 2. Remove the:
	- a. [base cover](#page-9-0)
	- b. **[battery](#page-10-0)**
- **3.** To remove the coin cell battery:
	- a. Disconnect the coin cell battery cable from the connector on the system board [1].
	- b. Lift the coin cell battery to release it from the adhesive and remove it from the system board [2].

<span id="page-19-0"></span>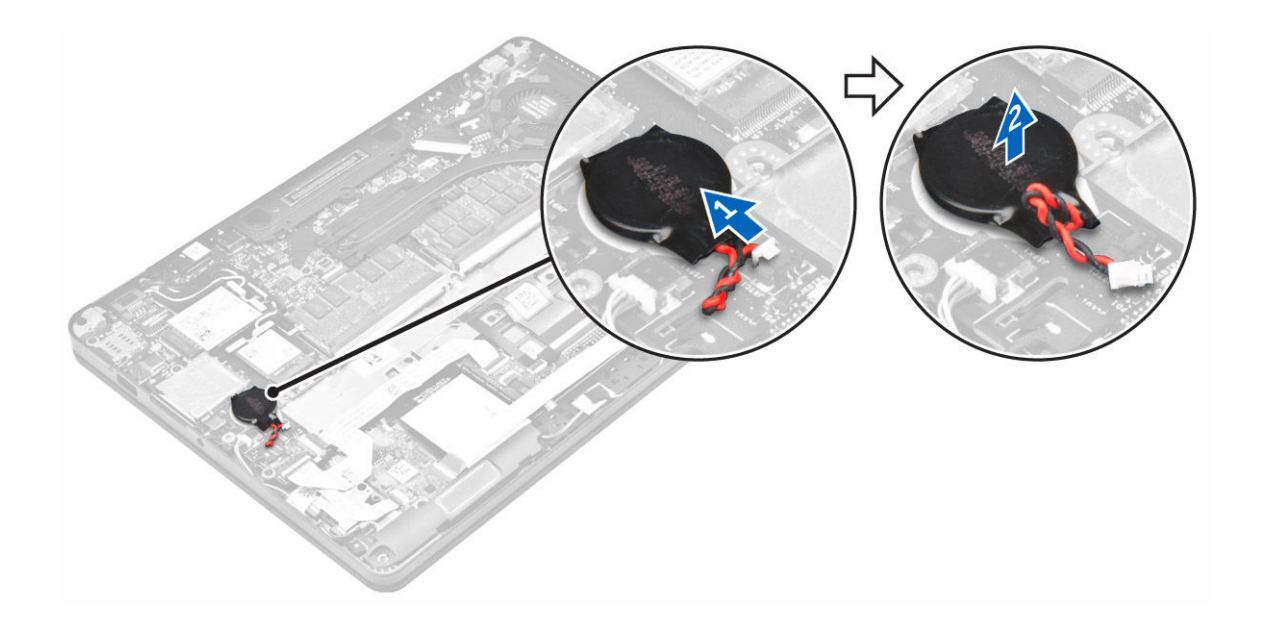

# Installing the coin cell battery

- 1. Place the coin cell battery into the slot on the system board.
- 2. Connect the coin cell battery cable to the connector on the system board.
- 3. Install the:
	- a. **[battery](#page-11-0)**
	- b. [base cover](#page-10-0)
- 4. Follow the procedure in [After working inside your computer](#page-7-0).

## Removing the power connector port

- 1. Follow the procedure in **Before working inside your computer**.
- 2. Remove the:
	- a. [base cover](#page-9-0)
	- b. **[battery](#page-10-0)**
- **3.** To remove the power connector port:
	- a. Unroute the eDP cable [1].
	- b. Disconnect the power connector port cable from the computer [2].
	- c. Remove the screws to release the metal bracket on the power connector port [3] .
	- d. Lift the metal bracket from the computer [4].
	- e. Remove the power connector port from the computer [5].

<span id="page-20-0"></span>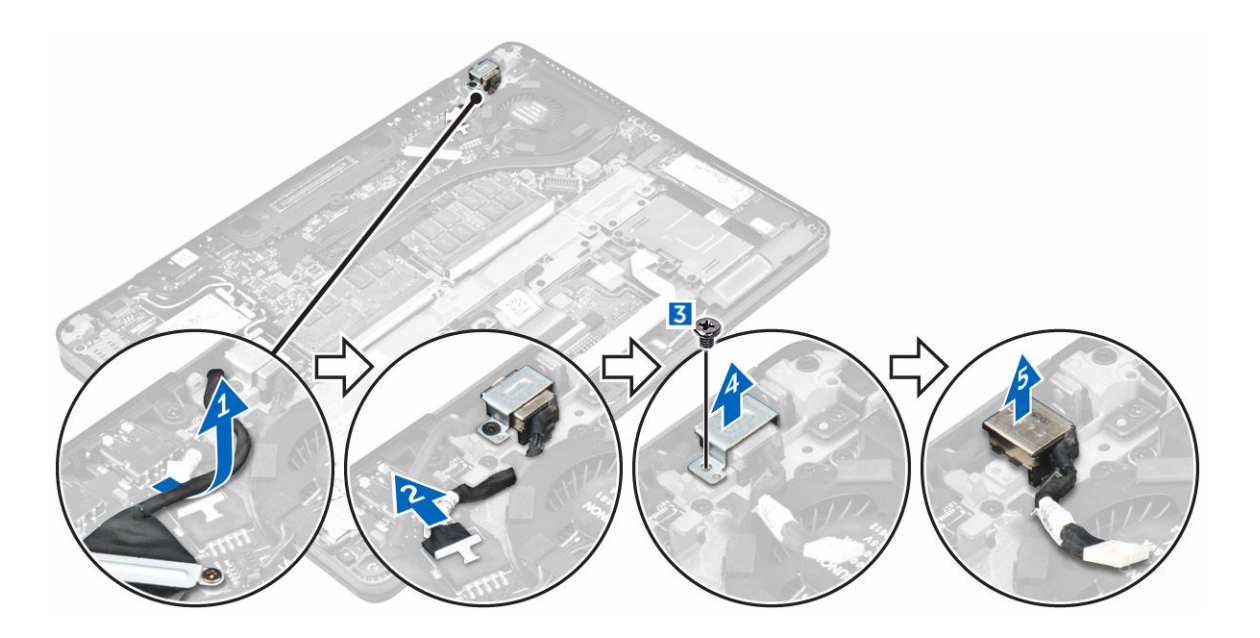

# Installing the power connector port

- 1. Insert the power connector port into the slot on the computer.
- 2. Place the metal bracket on the power connector port and tighten the screw to secure the power connector port to the computer.
- **3.** Route the power connector port cable to the routing channels and connect the power connector port cable to the connector on the system board.
- 4. Route the eDP cable to the computer.
- 5. Install the:
	- a. [battery](#page-11-0)
	- b. [base cover](#page-10-0)
- 6. Follow the procedure in [After working inside your computer](#page-7-0).

# Removing the WLAN card

- 1. Follow the procedure in [Before working inside your computer.](#page-6-0)
- 2. Remove the:
	- a. [base cover](#page-9-0)
	- b. **[battery](#page-10-0)**
- 3. To remove the WLAN card:
	- a. Remove the screw that secures the metal bracket to the WLAN card [1].
	- b. Remove the metal bracket [2].
	- c. Disconnect the WLAN cables from the connectors on the WLAN card [3].
	- d. Unroute the WLAN cables from the routing channel.
	- e. Remove the WLAN card from the computer [4].

<span id="page-21-0"></span>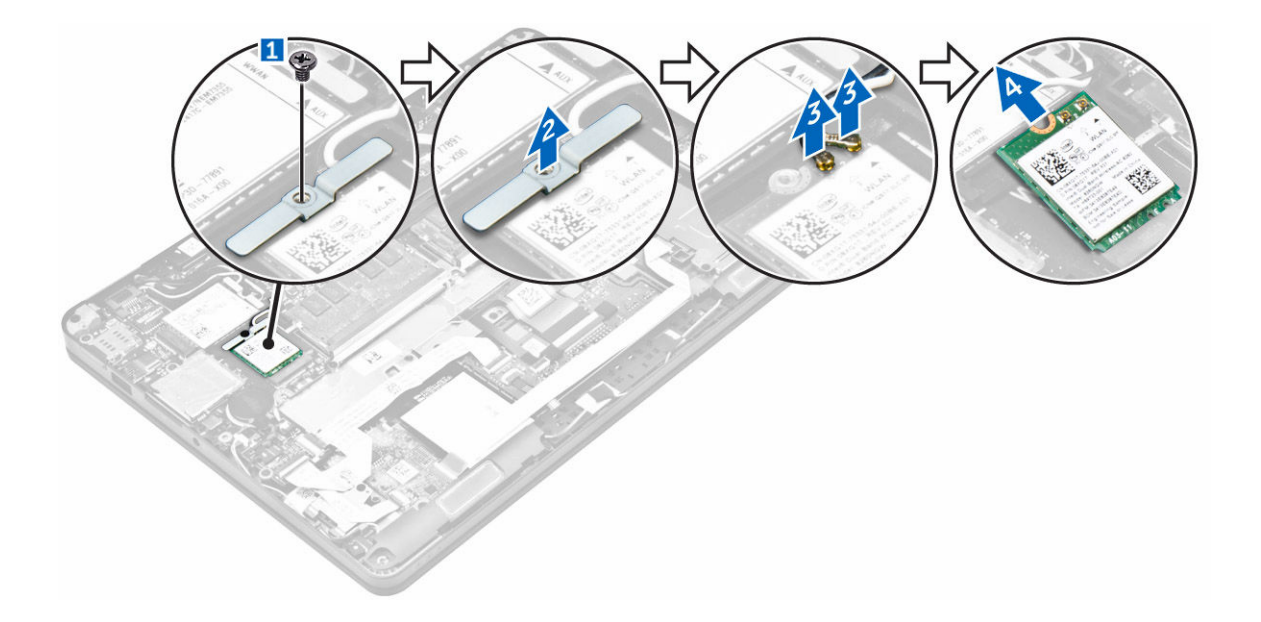

# Installing the WLAN card

- 1. Insert the WLAN card into the slot on the computer.
- 2. Route the WLAN cables through the routing channel.
- **3.** Connect the WLAN cables to the connectors on the WLAN Card.
- 4. Place the metal bracket and tighten the screw to secure it to the computer.
- 5. Install the:
	- a. [battery](#page-11-0)
	- b. [base cover](#page-10-0)
- 6. Follow the procedure in [After working inside your system](#page-7-0).

## Removing the WWAN card

- 1. Follow the procedure in **Before working inside your computer**.
- 2. Remove the:
	- a. [base cover](#page-9-0)
	- b. **[battery](#page-10-0)**
- 3. To remove the WWAN card:
	- a. Remove the screw that secures the WWAN card [1].
	- b. Remove the metal bracket [2].
	- c. Disconnect the WWAN cables from the connectors on the WWAN card [3].
	- d. Unroute the WWAN cables from the routing channel.
	- e. Remove the WWAN card from the computer [4].

<span id="page-22-0"></span>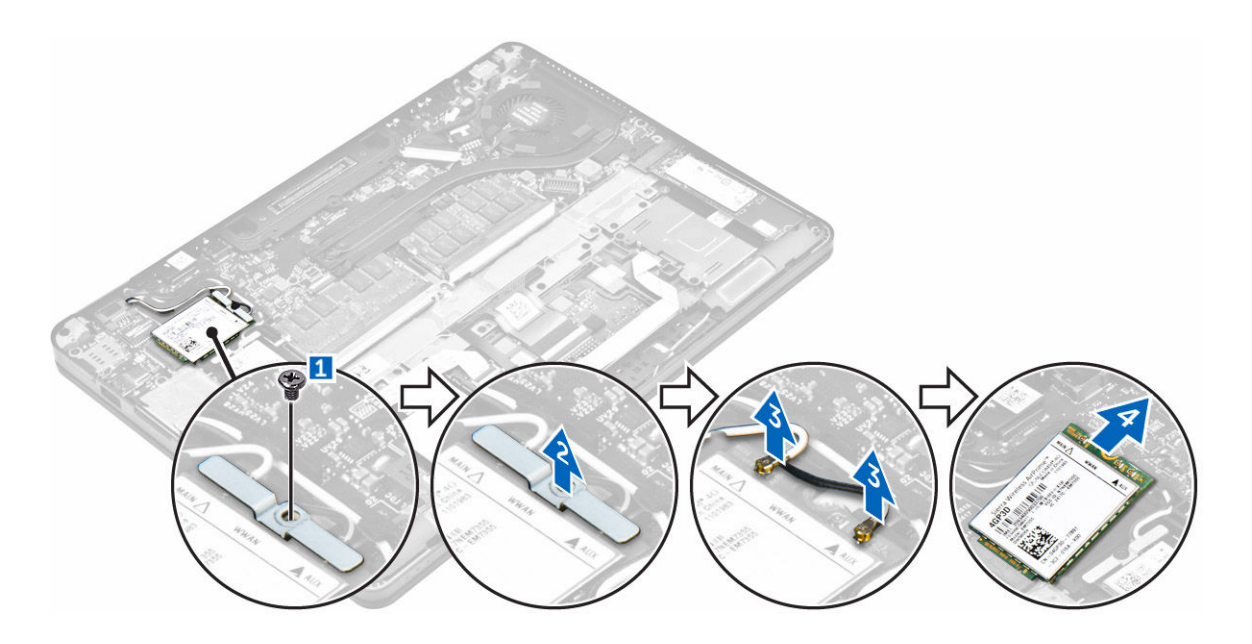

# Installing the WWAN card

- 1. Insert the WWAN card into the slot on the computer.
- 2. Route the WWAN cables through the routing channel.
- 3. Connect the WWAN cables to the connectors on the WWAN Card.
- 4. Place the metal bracket and tighten the screw to secure it to the computer.
- 5. Install the:
	- a. [battery](#page-11-0)
	- b. [base cover](#page-10-0)
- 6. Follow the procedure in [After working inside your computer](#page-7-0).

# Removing the display assembly

- 1. Follow the procedure in **Before working inside your computer**.
- 2. Remove the:
	- a. **[base cover](#page-9-0)**
	- b. **[battery](#page-10-0)**
	- c. [WLAN card](#page-20-0)
	- d. [WWAN card](#page-21-0)
- **3.** To remove the display hinge brackets:
	- a. Remove the screw that secures the display hinge bracket to the computer [1].
	- b. Remove the display hinge bracket from the computer [2].

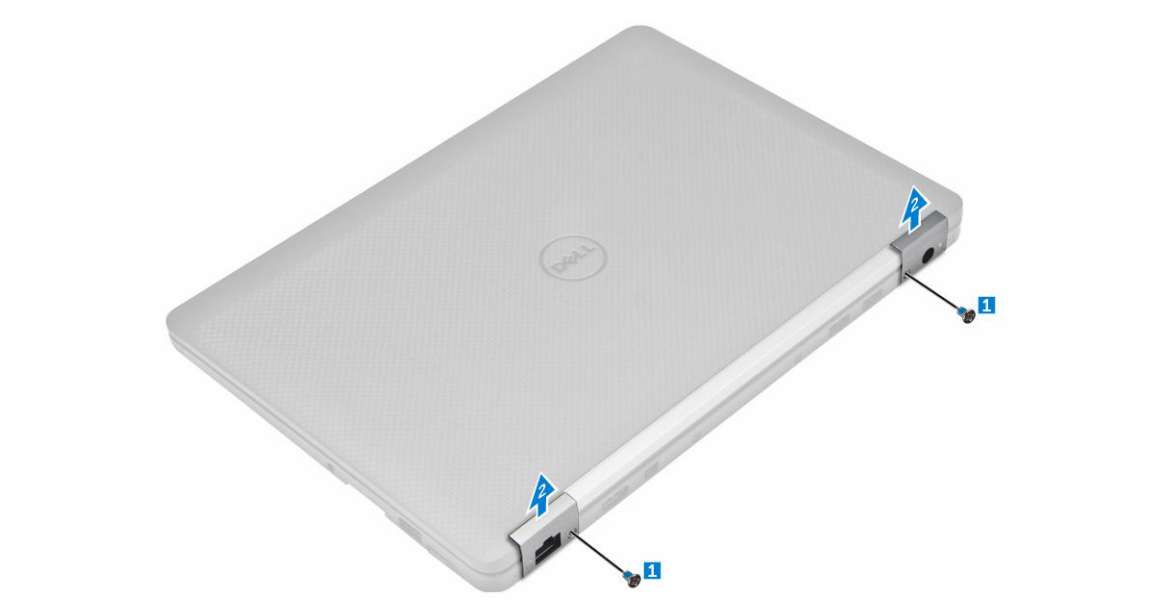

- 4. To disconnect display cable:
	- a. Unroute the WLAN and WWAN cables from the dock frame [1].
	- b. Remove the screw that secures the eDP cable bracket to the computer [2].
	- c. Remove the eDP cable bracket to access the display cable [3].
	- d. Disconnect the eDP cable from the system board [4].

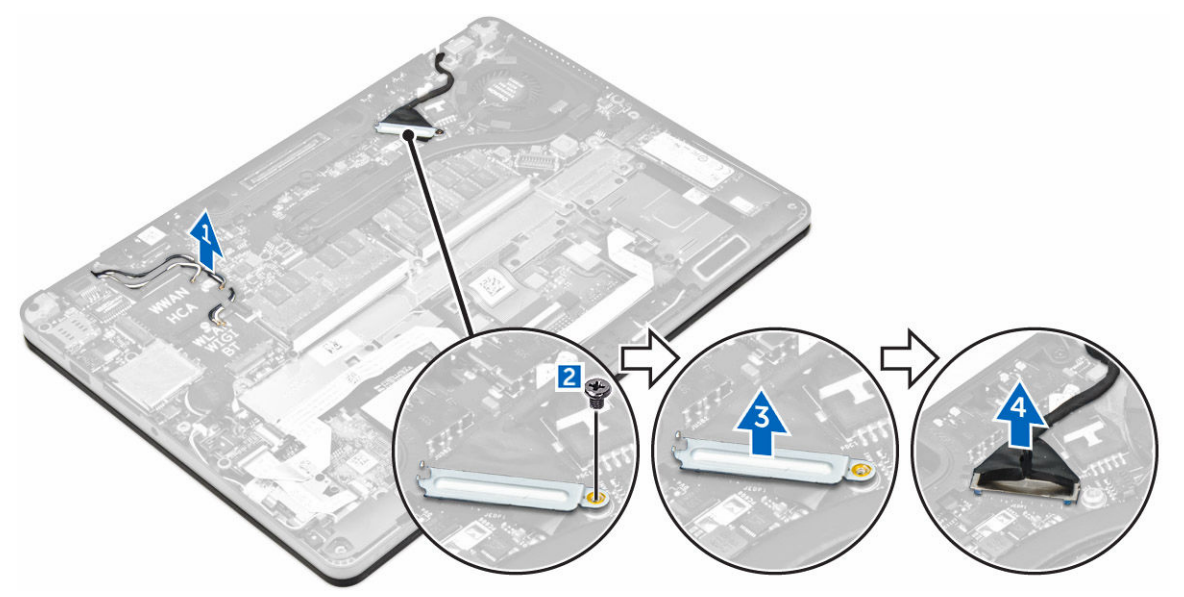

- **5.** To disconnect the display assembly:
	- a. Remove the screws that secure the display assembly [1].
	- b. Release the antenna cables and display cable from the routing channel[2]

<span id="page-24-0"></span>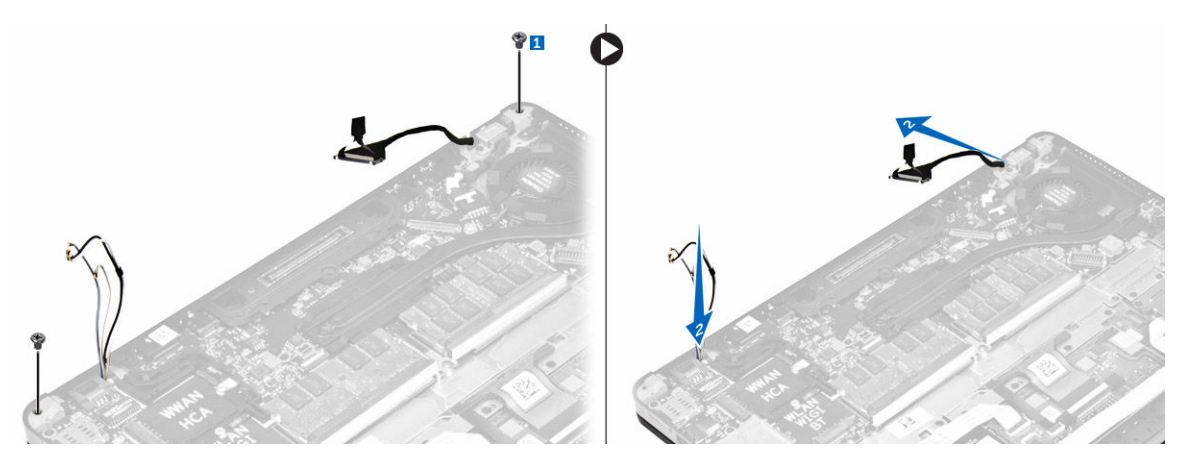

- **6.** To remove the display assembly:
	- a. Remove the screws that secure the display assembly to the computer [1].
	- b. Slide the display assembly [2] and lift the display assembly to remove it from the computer [3].

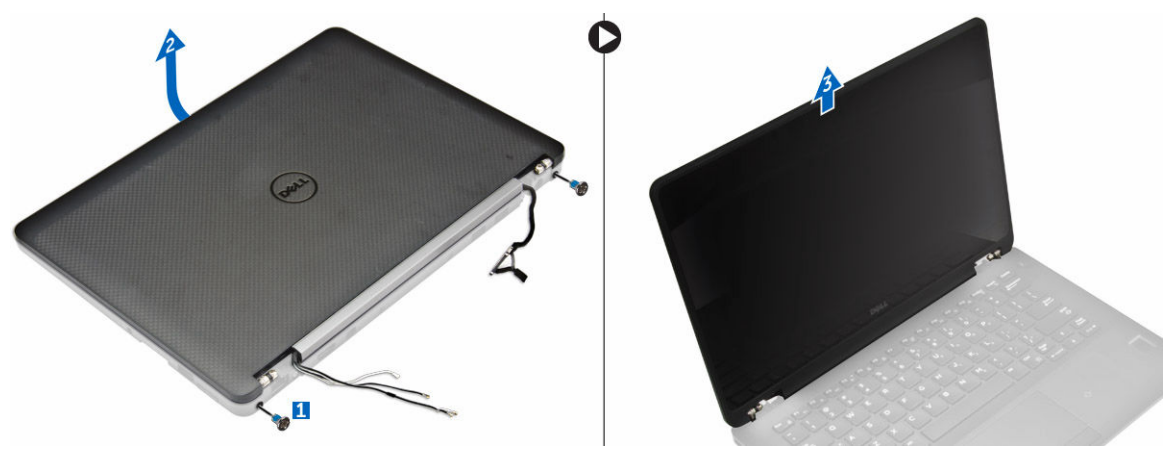

# Installing the display assembly

- 1. Place the display assembly to align with the screw holders on the computer.
- 2. Tighten the screws to secure the display assembly to the computer.
- **3.** Connect the antenna cables and display cable to the connectors.
- 4. Place the display cable bracket over the connector and tighten the screw to secure the display cable to the computer.
- 5. Place the display hinge bracket and tighten the screw to secure it to the computer.
- 6. Install the:
	- a. [WLAN card](#page-21-0)
	- b. [WWAN card](#page-22-0)
	- c. [battery](#page-11-0)
	- d. [base cover](#page-10-0)
- 7. Follow the procedure in [After working inside your computer](#page-7-0).

# <span id="page-25-0"></span>Removing the display bezel

- 1. Follow the procedure in [Before working inside your computer.](#page-6-0)
- 2. Remove the:
	- a. [base cover](#page-9-0)
	- b. **[battery](#page-10-0)**
	- c. [display assembly](#page-22-0)
- 3. Using a plastic scribe, release the tabs on the edges to release the display bezel from the display assembly [1, 2].
- 4. Remove the display bezel from the display assembly.

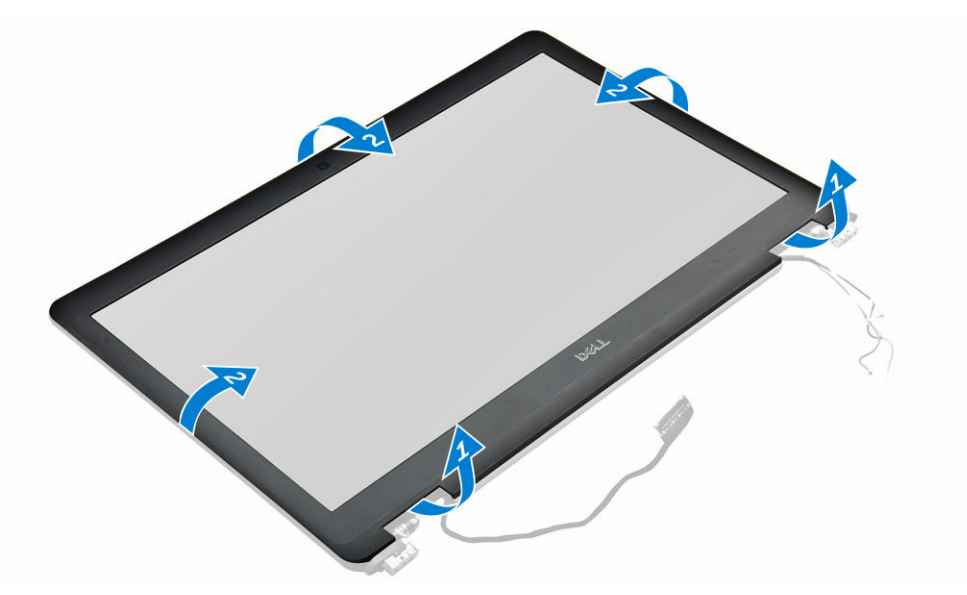

# Installing the display bezel

- 1. Place the display bezel on the display assembly.
- 2. Press the edges of the display bezel until it clicks onto the display assembly.
- 3. Install the:
	- a. [display assembly](#page-24-0)
	- b. **[battery](#page-11-0)**
	- c. [base cover](#page-10-0)
- 4. Follow the procedure in [After working inside your system](#page-7-0).

# Removing the display hinge

- 1. Follow the procedure in **Before working inside your computer**.
- 2. Remove the:
	- a. **[base cover](#page-9-0)**
	- b. **[battery](#page-10-0)**
	- c. [display assembly](#page-22-0)

#### d. [display bezel](#page-25-0)

- <span id="page-26-0"></span>**3.** To remove the hinges:
	- a. Remove the screws on the left that secure the display hinge to the display assembly [1].
	- b. Remove the display hinge [2].
	- c. Remove the screws on the right that secure the display hinge to the display assembly [3].
	- d. Remove the display hinge [4].

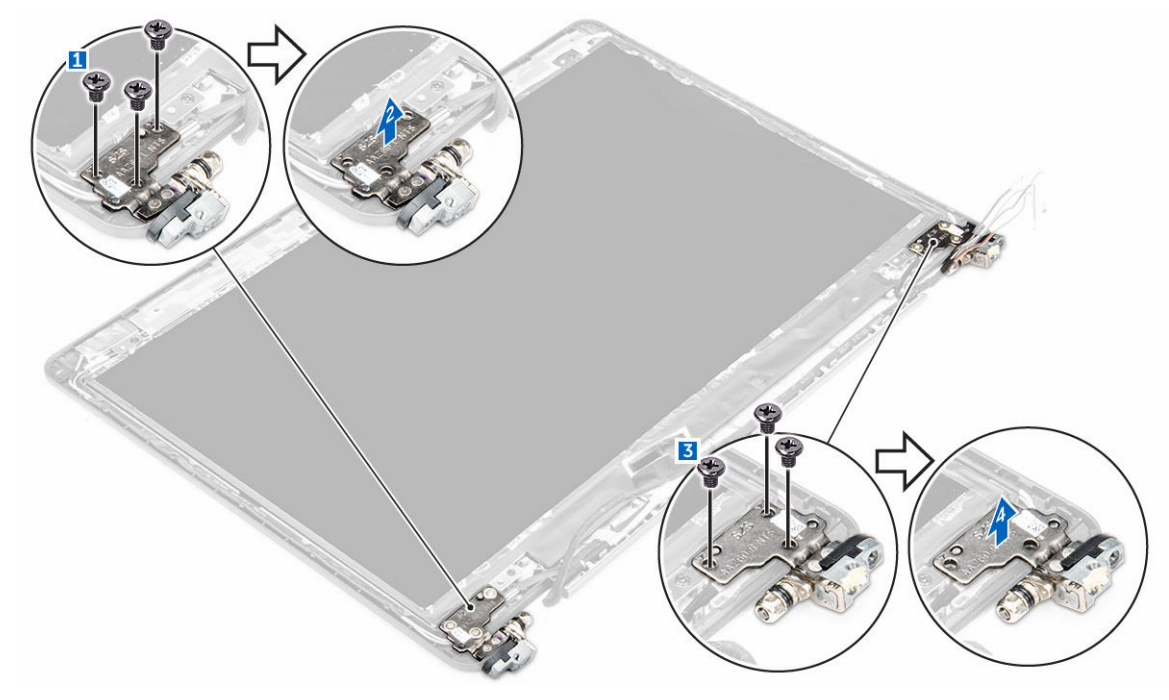

# Installing the display hinge

- 1. Tighten the screws to secure the display hinge to the display assembly.
- 2. Install the:
	- a. [display assembly](#page-24-0)
	- b. [display bezel](#page-25-0)
	- c. [battery](#page-11-0)
	- d. **[base cover](#page-10-0)**
- 3. Follow the procedure in [After working inside your system](#page-7-0).

# Removing the display panel

- 1. Follow the procedure in [Before working inside your computer.](#page-6-0)
- 2. Remove the:
	- a. [base cover](#page-9-0)
	- b. **[battery](#page-10-0)**
	- c. [display assembly](#page-22-0)
	- d. [display bezel](#page-25-0)
	- e. [display hinges](#page-25-0)
- **3.** To remove the display panel:
- <span id="page-27-0"></span>a. Remove the screws that secure the display panel to the display assembly [1].
- b. Lift the display panel and flip the display panel to access the eDP cable [2].
- c. Peel the adhesive [3] to access the eDP cable.
- d. Disconnect the eDP cable from the connector [4, 5, 6].
- e. Lift the display panel from the computer.

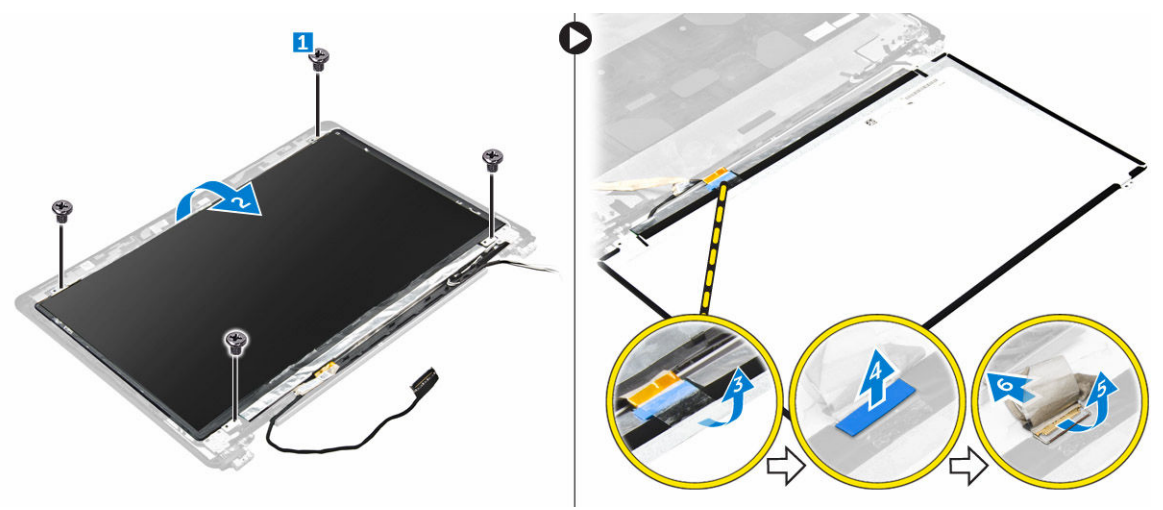

## Installing the display panel

- 1. Connect the eDP cable to the connector and fix the adhesive tape.
- 2. Align the display panel with the screw holders on the display assembly.
- **3.** Tighten the screws to secure the display panel to the display assembly.
- 4. Install the:
	- a. [display hinges](#page-26-0)
	- b. [display assembly](#page-24-0)
	- c. [display bezel](#page-25-0)
	- d. [battery](#page-11-0)
	- e. [base cover](#page-10-0)
- 5. Follow the procedure in [After working inside your system](#page-7-0).

## Removing the camera

- 1. Follow the procedure in [Before working inside your computer.](#page-6-0)
- 2. Remove the:
	- a. [base cover](#page-9-0)
	- b. [battery](#page-10-0)
	- c. [WLAN card](#page-20-0)
	- d. [WWAN card](#page-21-0)
	- e. [display assembly](#page-22-0)
	- f. [display bezel](#page-25-0)
	- g. [display hinges](#page-25-0)
- **3.** To remove the camera:
	- a. Disconnect the camera cable from the connector on the display assembly [1].

<span id="page-28-0"></span>b. Lift the camera away from the display assembly [2].

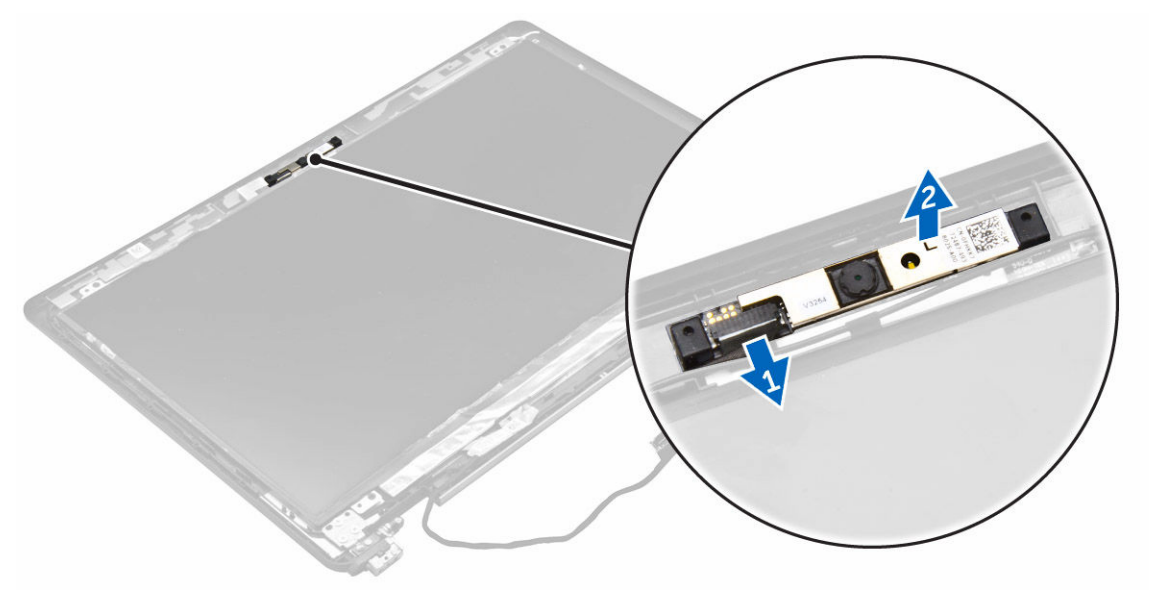

# Installing the camera

- 1. Place the camera on the display assembly.
- 2. Connect the camera cable to the connector on the display assembly
- 3. Install the:
	- a. [display hinges](#page-26-0)
	- b. [display bezel](#page-25-0)
	- c. [display assembly](#page-24-0)
	- d. [WWAN card](#page-22-0)
	- e. [WLAN card](#page-21-0)
	- f. [battery](#page-11-0)
	- g. [base cover](#page-10-0)
- 4. Follow the procedure in [After working inside your system](#page-7-0).

# Removing the eDP cable

- 1. Follow the procedure in **Before working inside your computer**.
- 2. Remove the:
	- a. **[base cover](#page-9-0)**
	- b. **[battery](#page-10-0)**
	- c. [WLAN card](#page-20-0)
	- d. [WWAN card](#page-21-0)
	- e. [display assembly](#page-22-0)
	- f. [display bezel](#page-25-0)
	- g. [display hinges](#page-25-0)
	- h. [display panel](#page-26-0)
	- i. [camera](#page-27-0)
- **3.** Remove the eDP cable from the computer.

<span id="page-29-0"></span>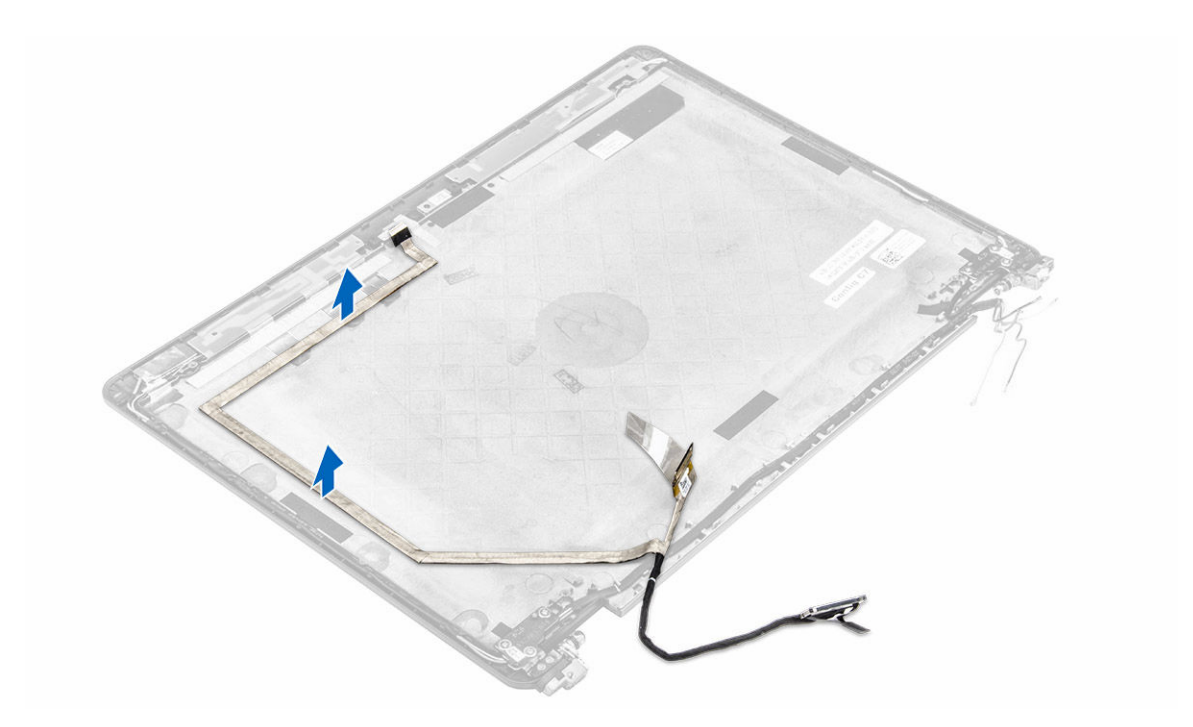

# Installing the eDP cable

- 1. Place the eDP cable on the computer.
- 2. Install the:
	- a. [camera](#page-28-0)
	- b. [display panel](#page-27-0)
	- c. [display hinges](#page-26-0)
	- d. [display bezel](#page-25-0)
	- e. [display assembly](#page-24-0)
	- f. [WWAN card](#page-22-0)
	- g. [WLAN card](#page-21-0)
	- h. [battery](#page-11-0)
	- i. **[base cover](#page-10-0)**
- 3. Follow the procedure in [After working inside your system](#page-7-0).

# Removing the system board

- 1. Follow the procedure in **Before working inside your computer**.
- 2. Remove the:
	- a. [base cover](#page-9-0)
	- b. **[battery](#page-10-0)**
	- c. [memory module](#page-14-0)
	- d. [SSD](#page-13-0)
	- e. [dock frame](#page-17-0)
	- f. [WLAN card](#page-20-0)
	- g. [WWAN card](#page-21-0)
- h. [heat sink assembly](#page-11-0)
- i. [power connector port](#page-19-0)
- j. [coin-cell](#page-18-0)
- k. [display assembly](#page-22-0)
- **3.** To remove the display assembly cable:
	- a. Unroute the display assembly cable [1].
	- b. Remove the screw that secures the display assembly cable bracket to the computer [2].
	- c. Lift the display assembly cable bracket from the computer [3].
	- d. Disconnect the display assembly cable from the computer [4].

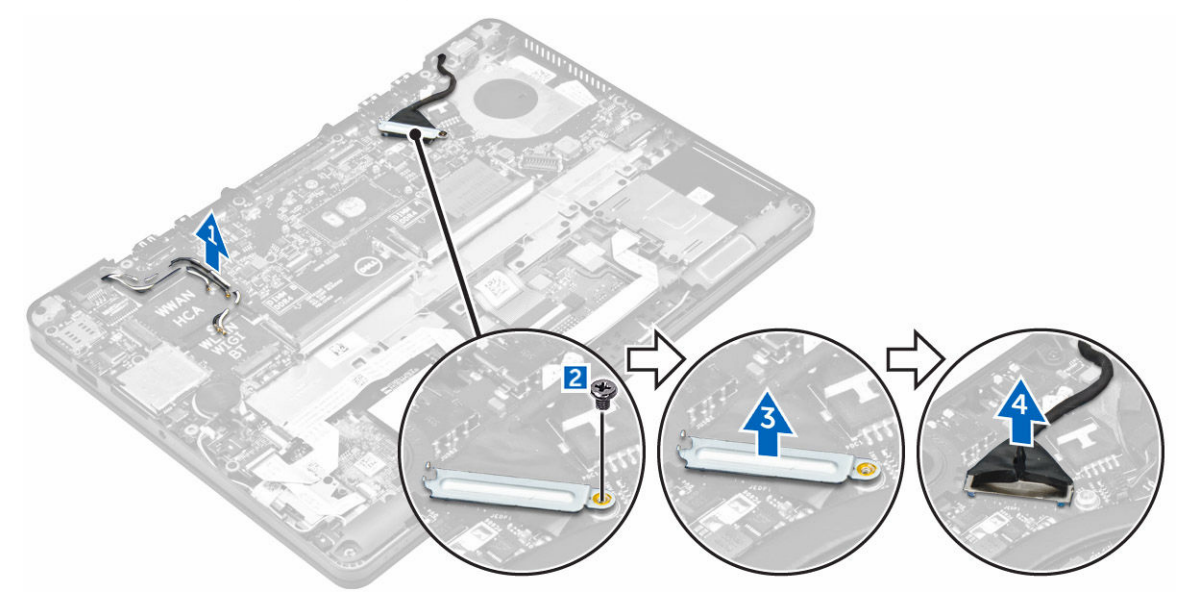

4. Disconnect speaker cable [1], LED board cable [2], touchpad and system board cable [3,4], and power connector port cable [5].

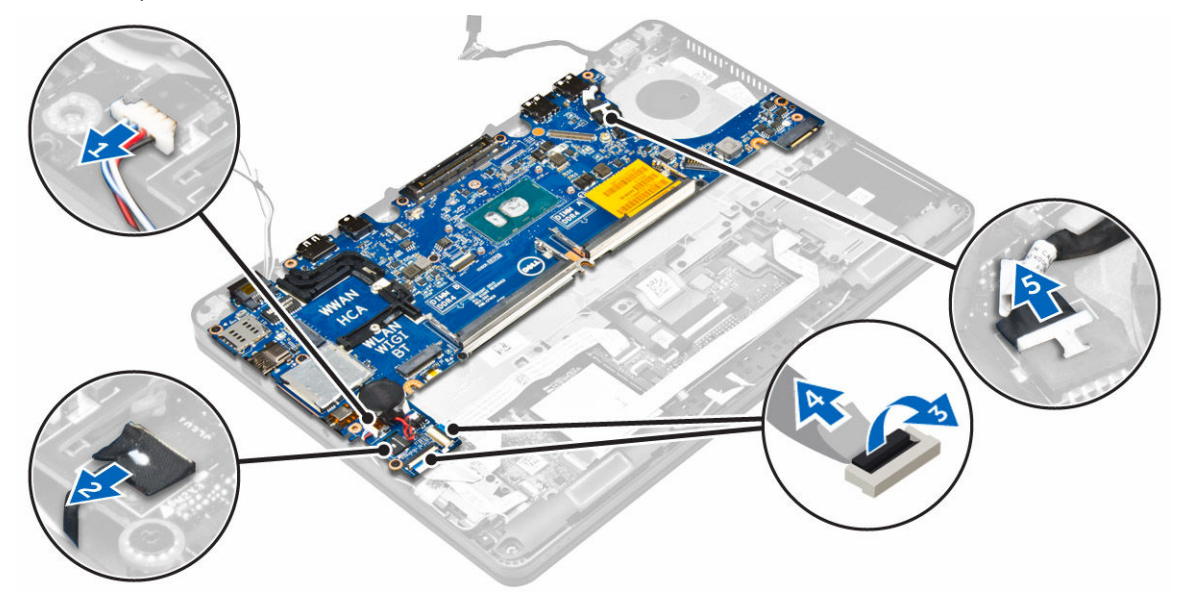

**5.** To remove the system board:

- <span id="page-31-0"></span>a. Remove the screws that secure the metal bracket to the system board [1]
- b. Lift the metal bracket [2].
- c. Remove the screws that secure system board to the computer [3].
- d. Lift the system board from the computer [6].

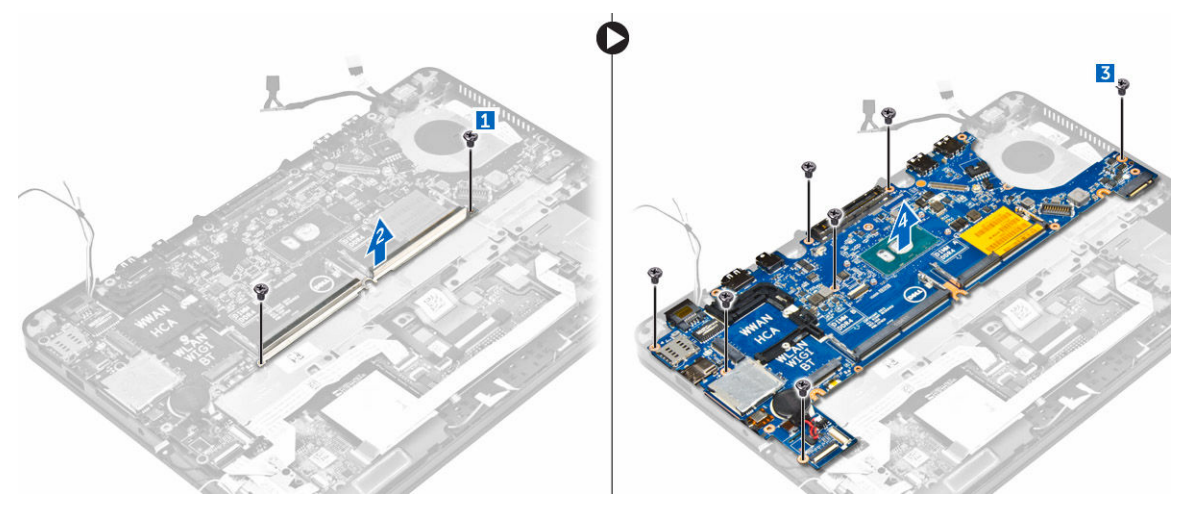

# Installing the system board

- 1. Align the system board with the screw holders on the computer.
- 2. Tighten the screws to secure the system board to the computer.
- 3. Place the metal bracket and tighten the screws to secure to the computer.
- 4. Connect the speaker, power connector and coin cell battery cables to the connectors on the system board:
- 5. Install the:
	- a. [display assembly](#page-24-0)
	- b. [coin-cell](#page-19-0)
	- c. [power connector port](#page-19-0)
	- d. [heat sink assembly](#page-13-0)
	- e. [WWAN card](#page-22-0)
	- f. [WLAN card](#page-21-0)
	- g. [dock frame](#page-18-0)
	- h. [SSD](#page-13-0)
	- i. [memory module](#page-15-0)
	- j. [battery](#page-11-0)
	- k. [base cover](#page-10-0)
- 6. Follow the procedure in [After working inside your computer](#page-7-0).

# Removing the keyboard

- 1. Follow the procedure in **Before working inside your computer**.
- 2. Remove the:
	- a. [base cover](#page-9-0)
	- b. [battery](#page-10-0)
	- c. [SSD](#page-13-0)
- d. [WLAN card](#page-20-0)
- e. [WWAN card](#page-21-0)
- f. [memory module](#page-14-0)
- g. [heat sink assembly](#page-11-0)
- h. [coin-cell](#page-18-0)
- i. [dock frame](#page-17-0)
- j. [display assembly](#page-22-0)
- k. [power connector port](#page-19-0)
- l. [system board](#page-29-0)
- **3.** Disconnect the keyboard cables from the connectors on the system board [1, 2, 3].

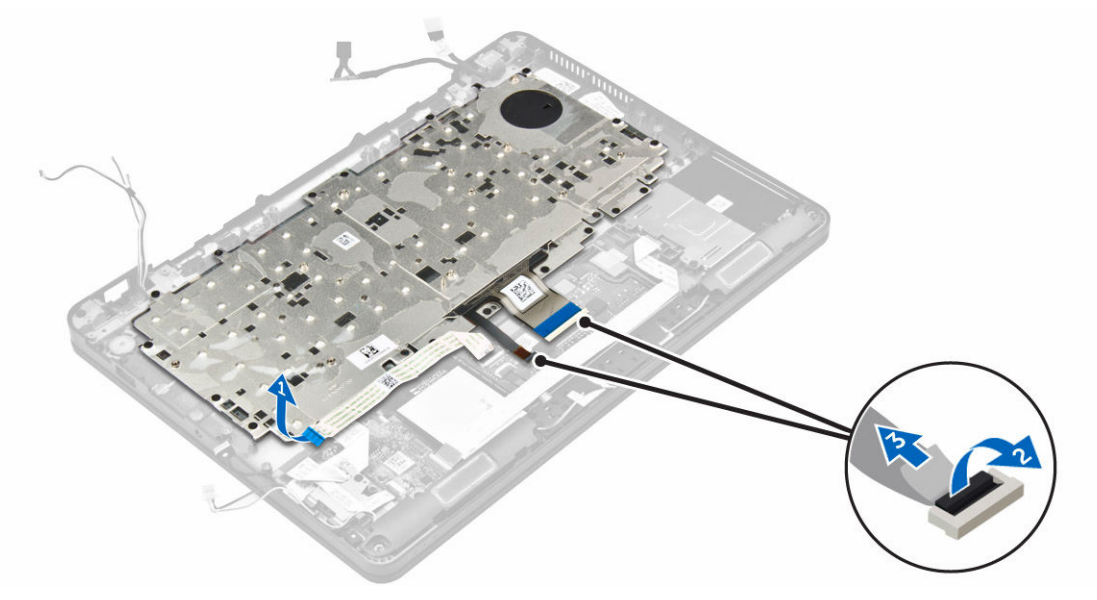

- 4. To remove the keyboard:
	- a. Remove the screws that secure the keyboard to the computer [1].
	- b. Lift the system board from the computer [2].

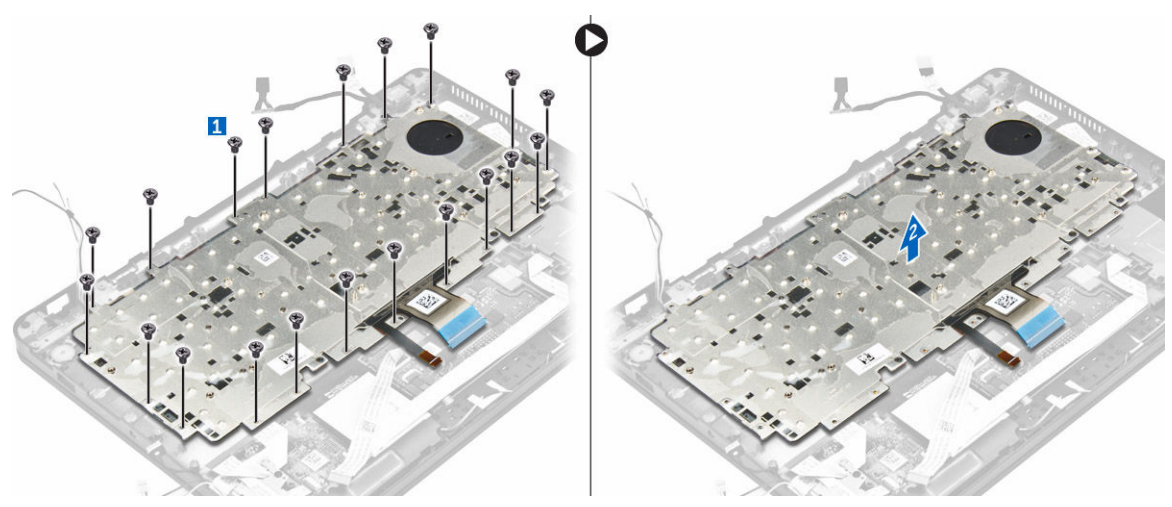

5. Remove the screws that secure the keyboard [1] to the computer and lift the keyboard from the computer [2].

<span id="page-33-0"></span>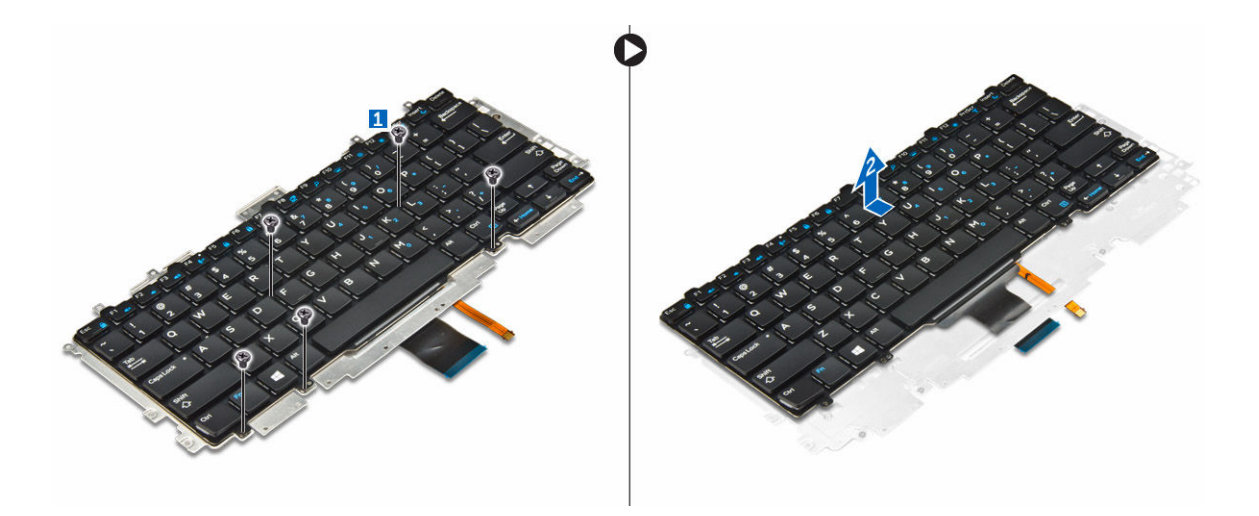

# Installing the keyboard

- 1. Align the keyboard with the screw holders on the computer.
- 2. Tighten the screws to secure the keyboard to the computer.
- **3.** Tighten the screw that secure the keyboard to the system board.
- 4. Connect the keyboard cables to the connectors on the system board.
- 5. Install the:
	- a. [battery](#page-11-0)
	- b. [base cover](#page-10-0)
	- c. [SSD](#page-13-0)
	- d. [WLAN card](#page-21-0)
	- e. [WWAN card](#page-22-0)
	- f. [smart card cage](#page-16-0)
	- g. [memory module](#page-15-0)
	- h. [heat sink assembly](#page-13-0)
	- i. [coin-cell](#page-19-0)
	- j. [dock frame](#page-18-0)
	- k. [display assembly](#page-24-0)
	- l. [power connector port](#page-19-0)
	- m. [system board](#page-31-0)
- 6. Follow the procedure in [After working inside your system](#page-7-0).

## Removing the palmrest

- 1. Follow the procedure in **Before working inside your computer**.
- 2. Remove the:
	- a. [base cover](#page-9-0)
	- b. [battery](#page-10-0)
	- c. [memory module](#page-14-0)
	- d. [SSD](#page-13-0)
	- e. [dock frame](#page-17-0)
	- f. [WLAN card](#page-20-0)
- <span id="page-34-0"></span>g. [WWAN card](#page-21-0)
- h. [heat sink assembly](#page-11-0)
- i. [power connector port](#page-19-0)
- j. [coin-cell](#page-18-0)
- k. [display assembly](#page-22-0)
- l. [system board](#page-29-0)
- **3.** Remove the palmrest assembly away from the computer.

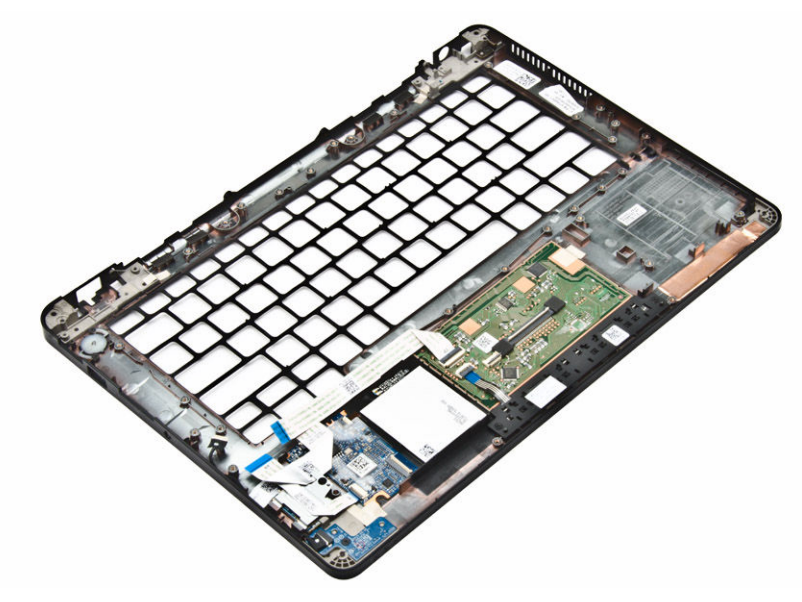

# Installing the palmrest

- 1. Place the palmrest on the computer.
- 2. Install the:
	- a. [battery](#page-11-0)
	- b. [base cover](#page-10-0)
	- c. [SSD](#page-13-0)
	- d. [WLAN card](#page-21-0)
	- e. [WWAN card](#page-22-0)
	- f. [smart card cage](#page-16-0)
	- g. [memory module](#page-15-0)
	- h. [heat sink assembly](#page-13-0)
	- i. [coin-cell](#page-19-0)
	- j. [dock frame](#page-18-0)
	- k. [display assembly](#page-24-0)
	- l. [power connector port](#page-19-0)
	- m. [system board](#page-31-0)
- 3. Follow the procedure in [After working inside your system](#page-7-0).

# <span id="page-35-0"></span>System Setup

# Boot Sequence

Boot Sequence allows you to bypass the System Setup-defined boot device order and boot directly to a specific device (for example: optical drive or hard drive). During the Power-on Self Test (POST), when the Dell logo appears, you can:

- Access System Setup by pressing F2 key
- Bring up the one-time boot menu by pressing F12 key

The one-time boot menu displays the devices that you can boot from including the diagnostic option. The boot menu options are:

- Removable Drive (if available)
- STXXXX Drive

**NOTE:** XXX denotes the SATA drive number.

- Optical Drive
- Diagnostics

NOTE: Choosing Diagnostics, will display the ePSA diagnostics screen.

The boot sequence screen also displays the option to access the System Setup screen.

## Navigation keys

The following table displays the system setup navigation keys.

NOTE: For most of the System Setup options, changes that you make are recorded but do not take Ø effect until you restart the system.

#### Table 1. Navigation keys

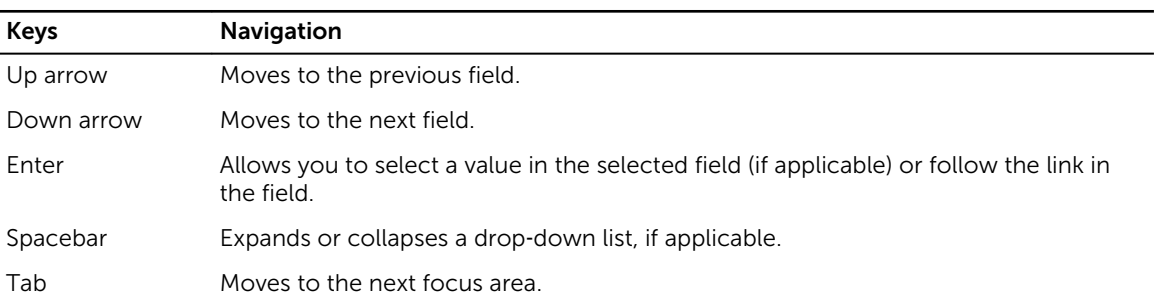

<span id="page-36-0"></span>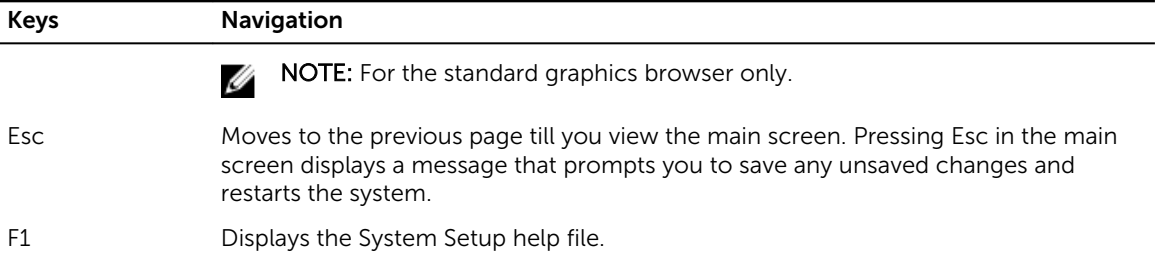

# System setup options

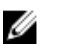

NOTE: Depending on the computer and its installed devices, the items listed in this section may or  $M$  NOTE:  $\nu$ Eperral.<br>
may not appear.

# General screen options

This section lists the primary hardware features of your computer.

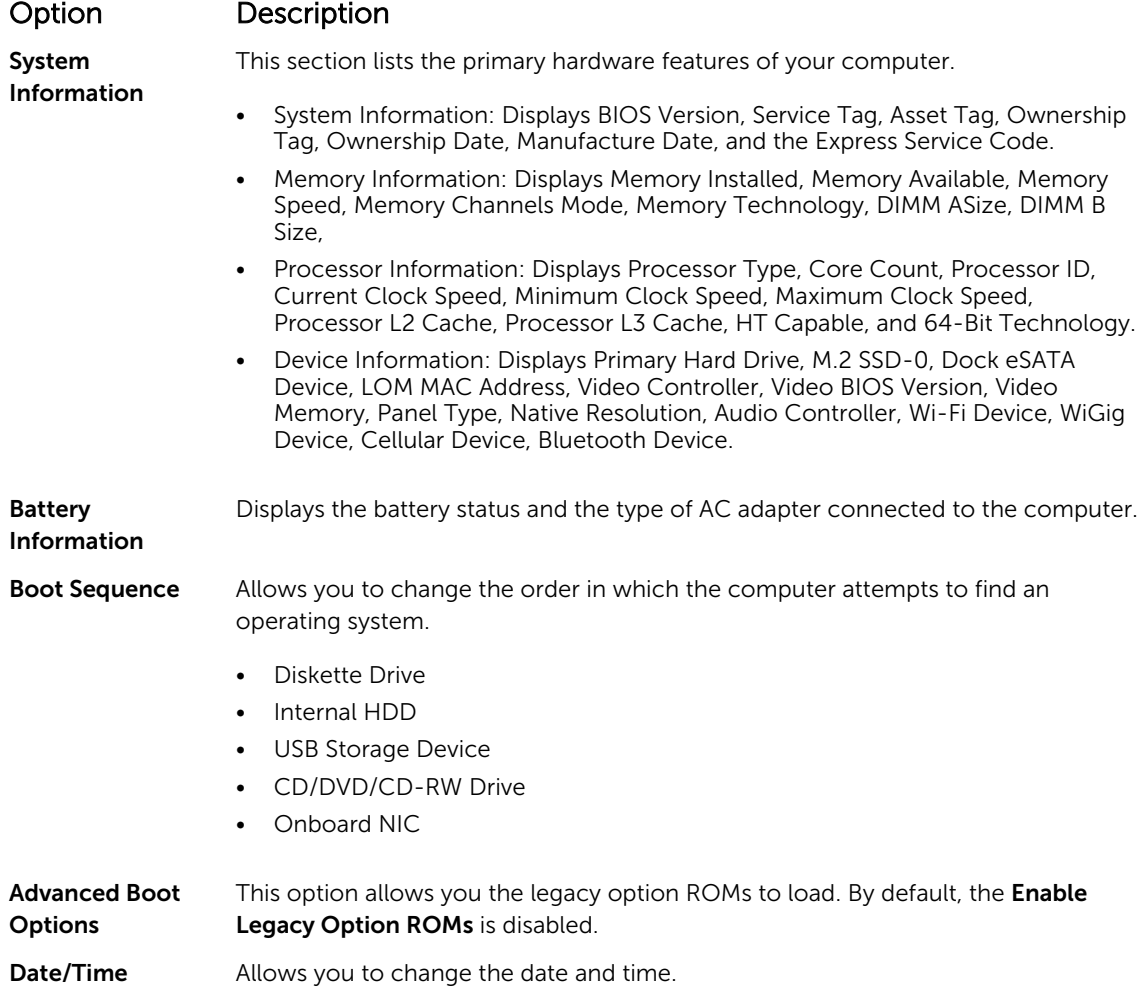

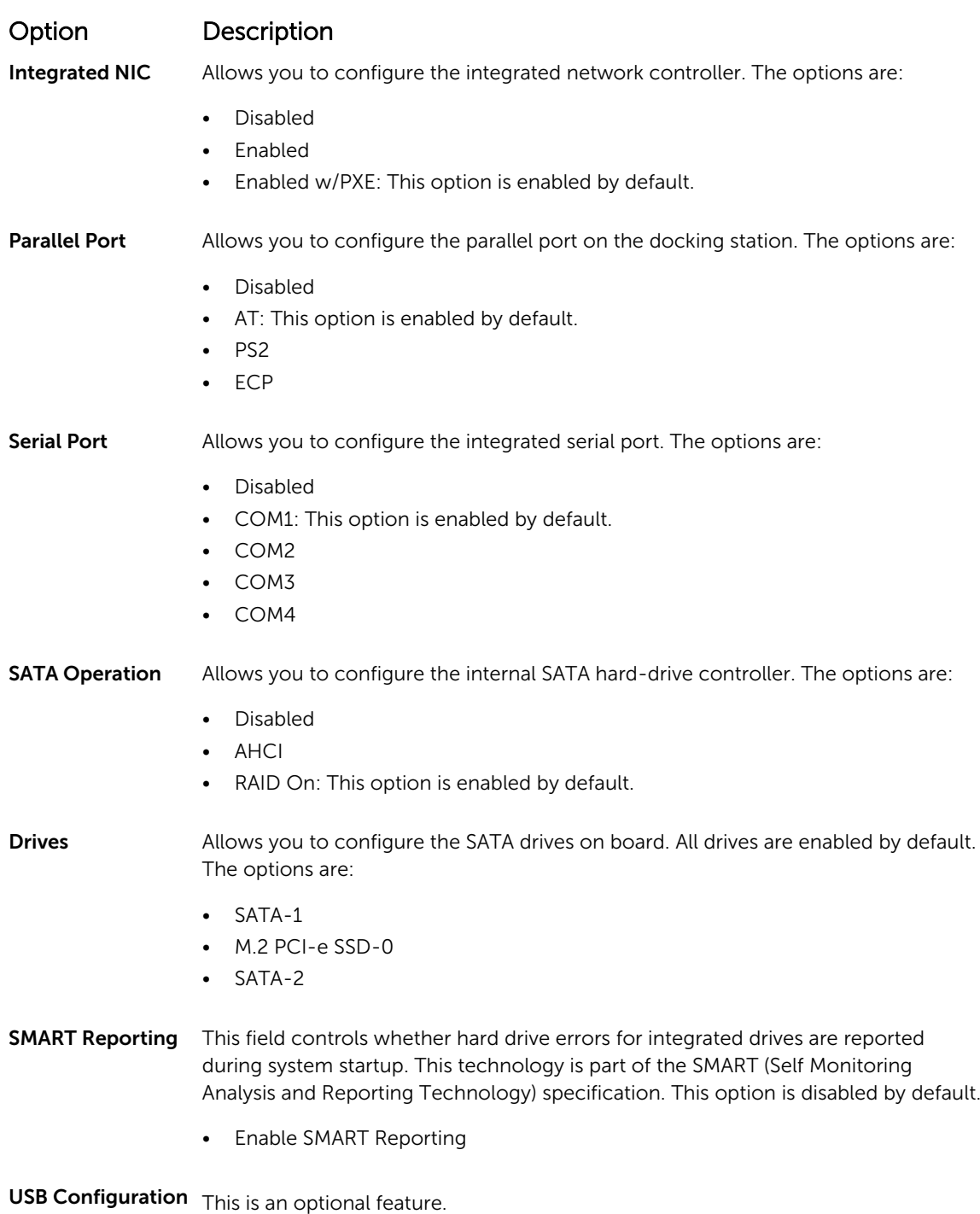

# <span id="page-37-0"></span>System Configuration screen options

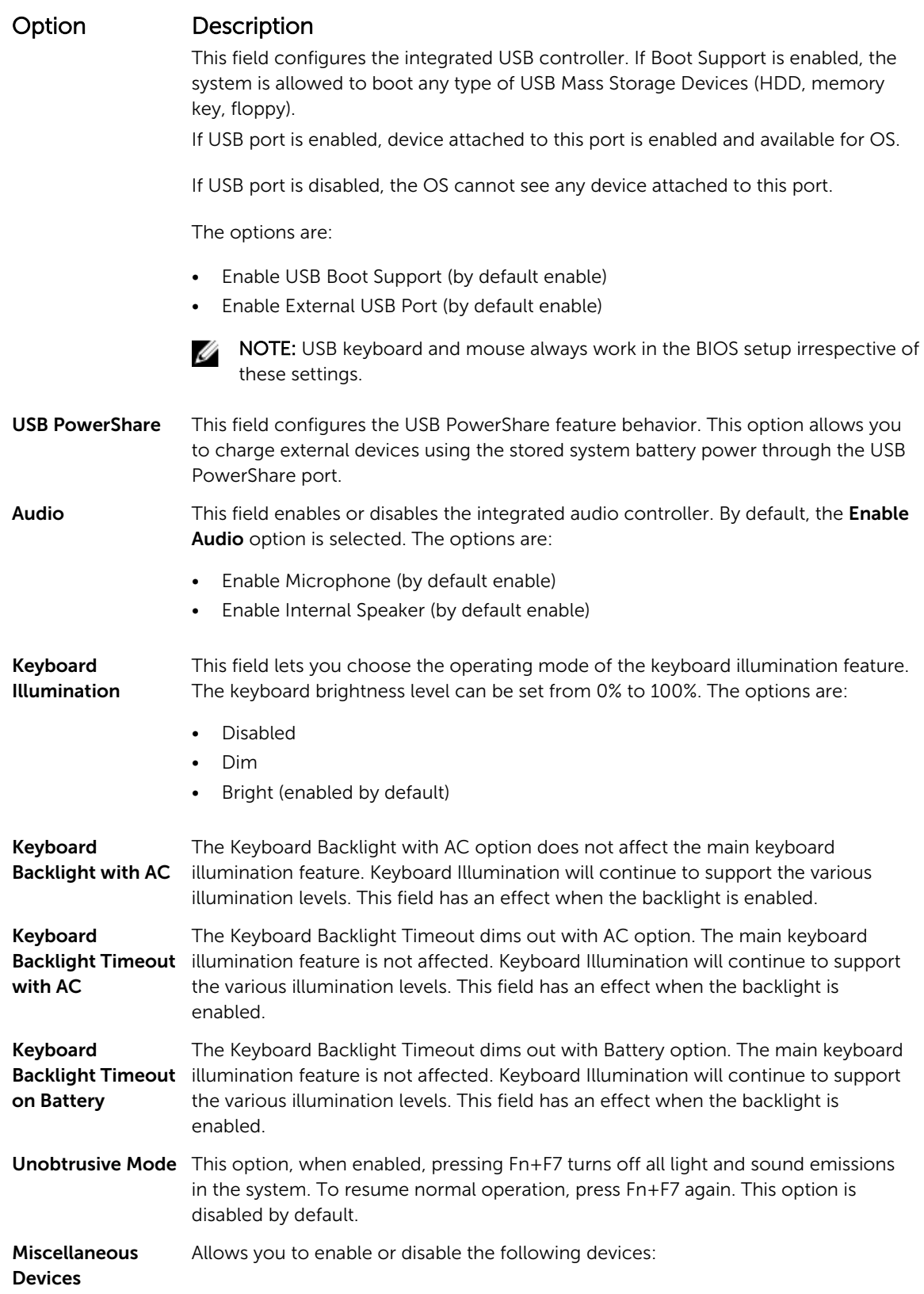

#### <span id="page-39-0"></span>Option Description

- Enable Camera —enabled by default
- SD Card Read Only —enabled by default
- Enable Media Card
- Disable Media Card

# Video screen options

Option Description LCD Brightness Allows you to set the display brightness depending up on the power source (On Battery and On AC).

Ø NOTE: The video setting will be visible only when a video card is installed into the system.

# Security screen options

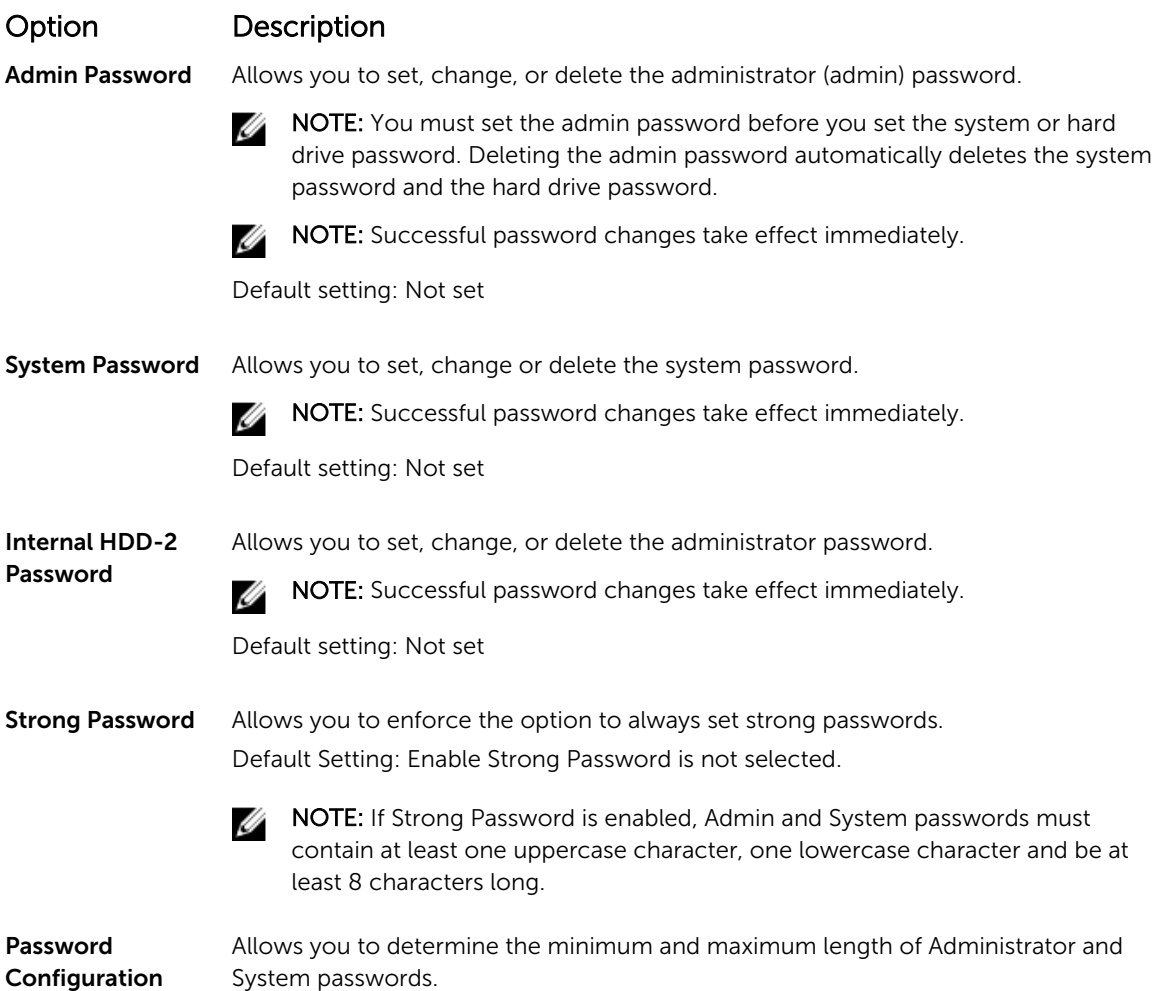

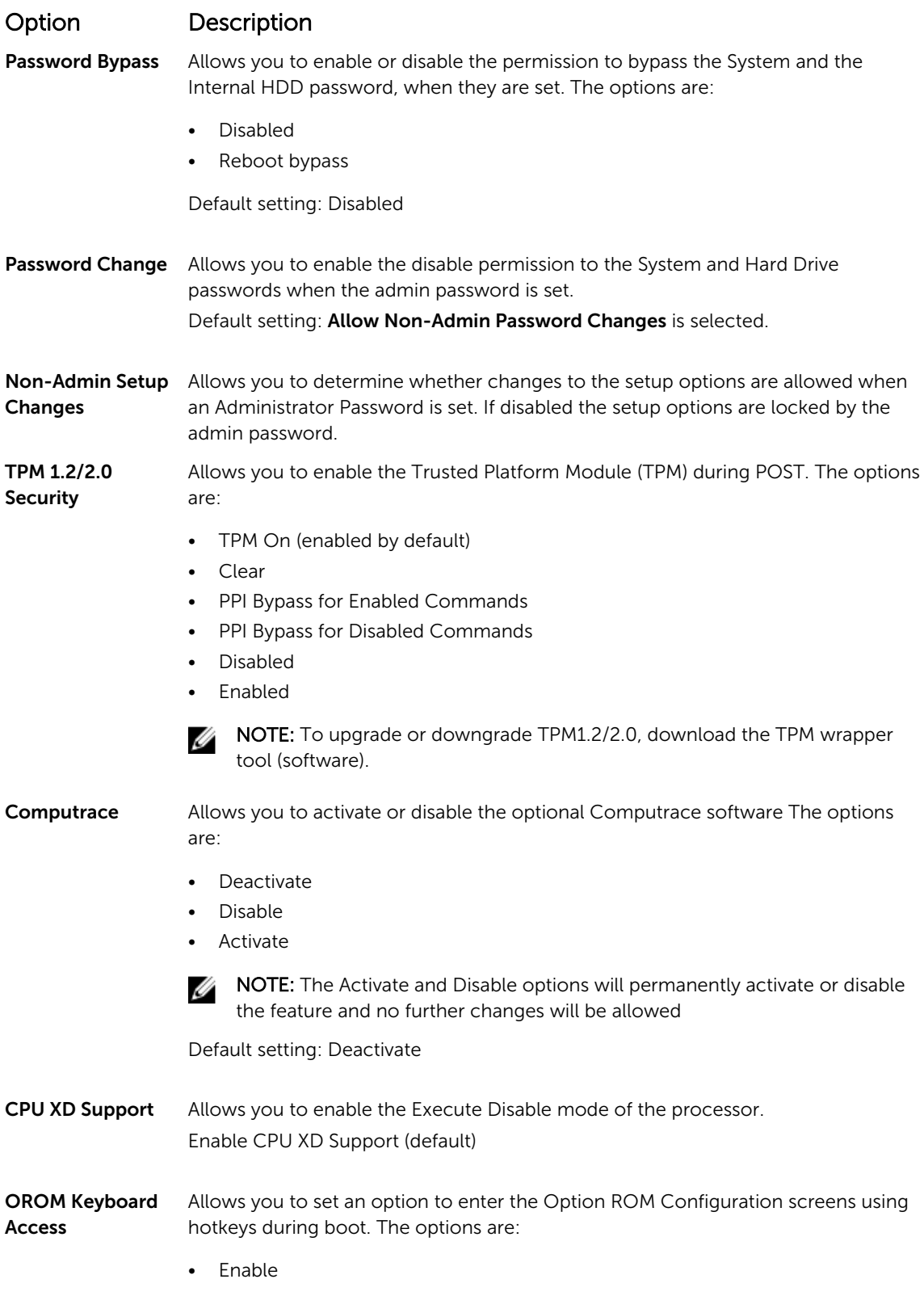

<span id="page-41-0"></span>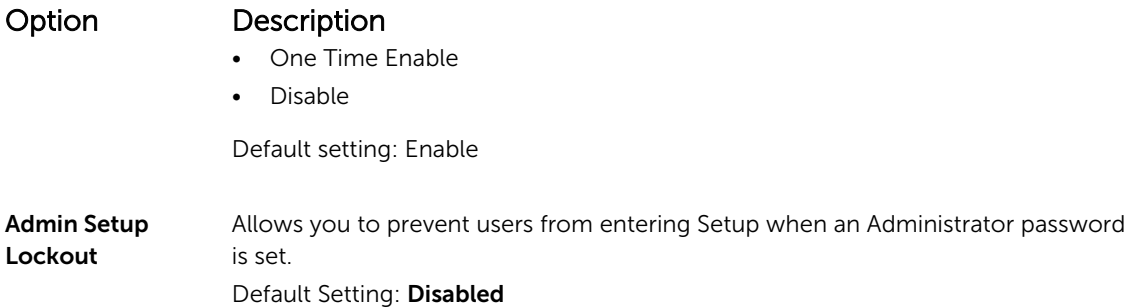

# Secure Boot screen options

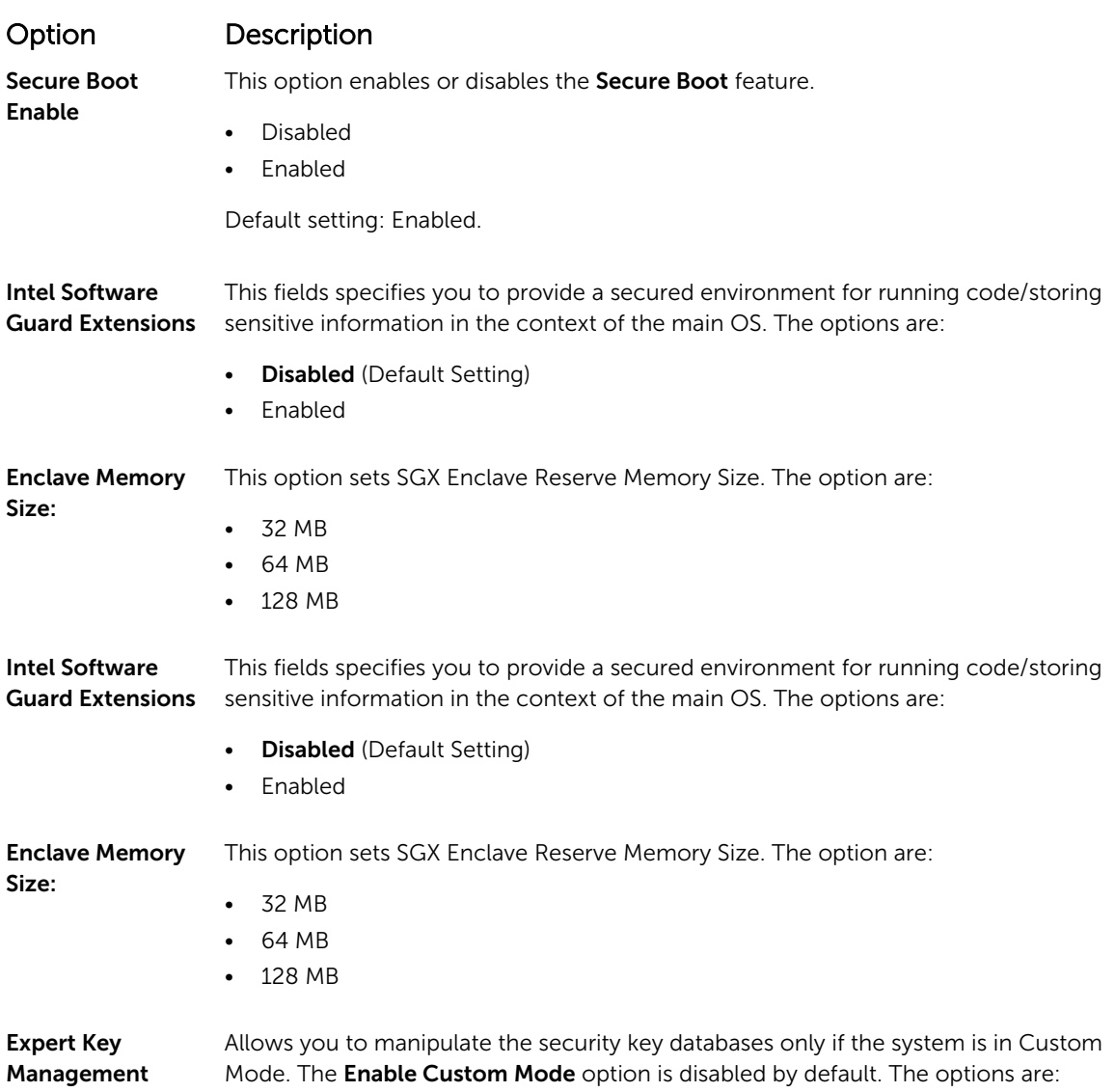

#### <span id="page-42-0"></span>Option Description

## • PK

- KEK
- db
- dbx

If you enable the Custom Mode, the relevant options for PK, KEK, db, and dbx appear. The options are:

- Save to File-Saves the key to a user-selected file
- Replace from File-Replaces the current key with a key from a user-selected file
- Append from File-Adds a key to the current database from a user-selected file
- Delete-Deletes the selected key
- Reset All Keys-Resets to default setting
- Delete All Keys-Deletes all the keys

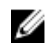

NOTE: If you disable the Custom Mode, all the changes made will be erased and the keys will restore to default settings.

Intel Software

Guard Extensions sensitive information in the context of the main OS. The options are: This fields specifies you to provide a secured environment for running code/storing

- Disabled (Default Setting)
- Enabled

Enclave Memory Size This option sets SGX Enclave Reserve Memory Size. The option are:

- 32 MB
- 64 MB
- 128 MB

## Intel Software Guard Extensions screen options

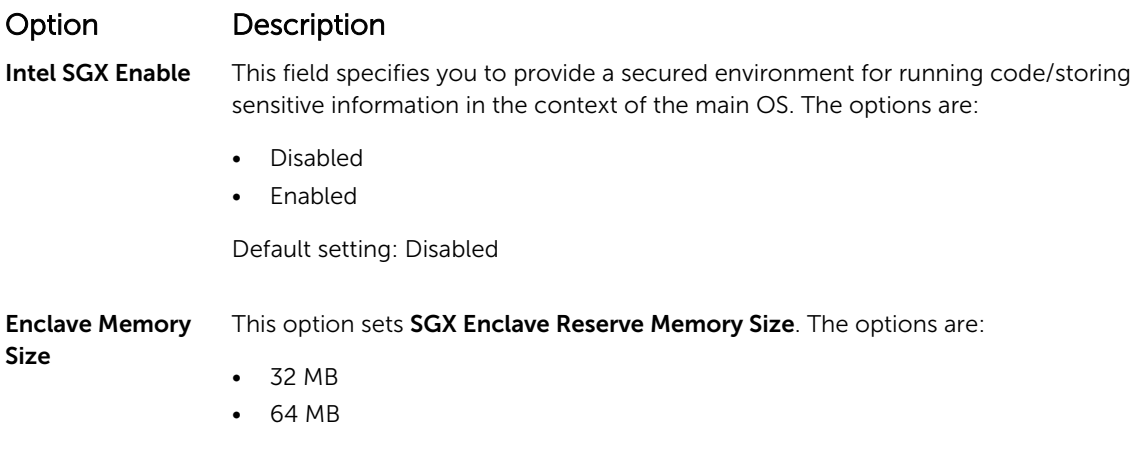

<span id="page-43-0"></span>Option Description • 128 MB

# Performance screen options

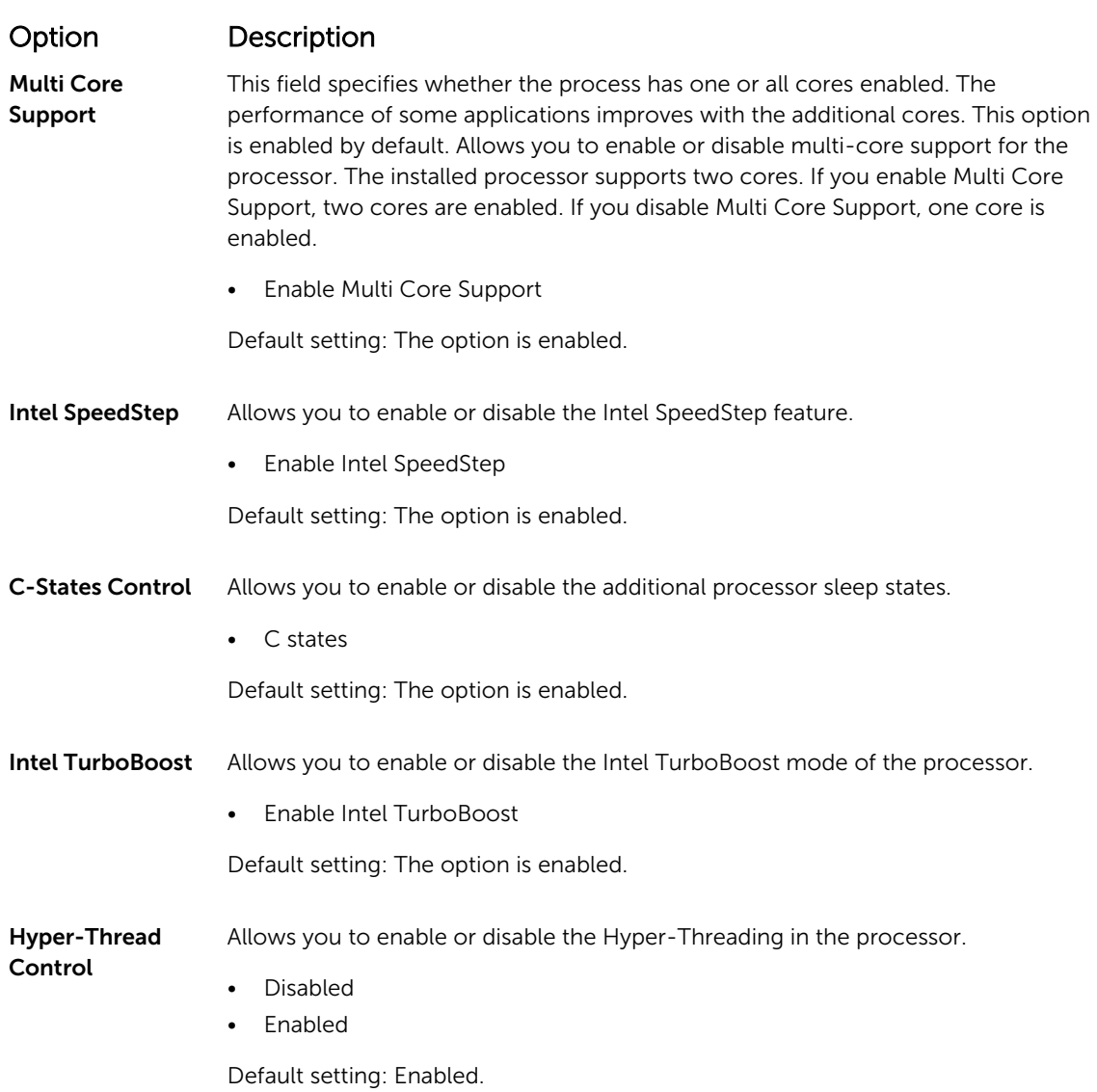

# Power Management screen options

#### Option Description

AC Behavior Allows you to enable or disable the computer from turning on automatically when an AC adapter is connected.

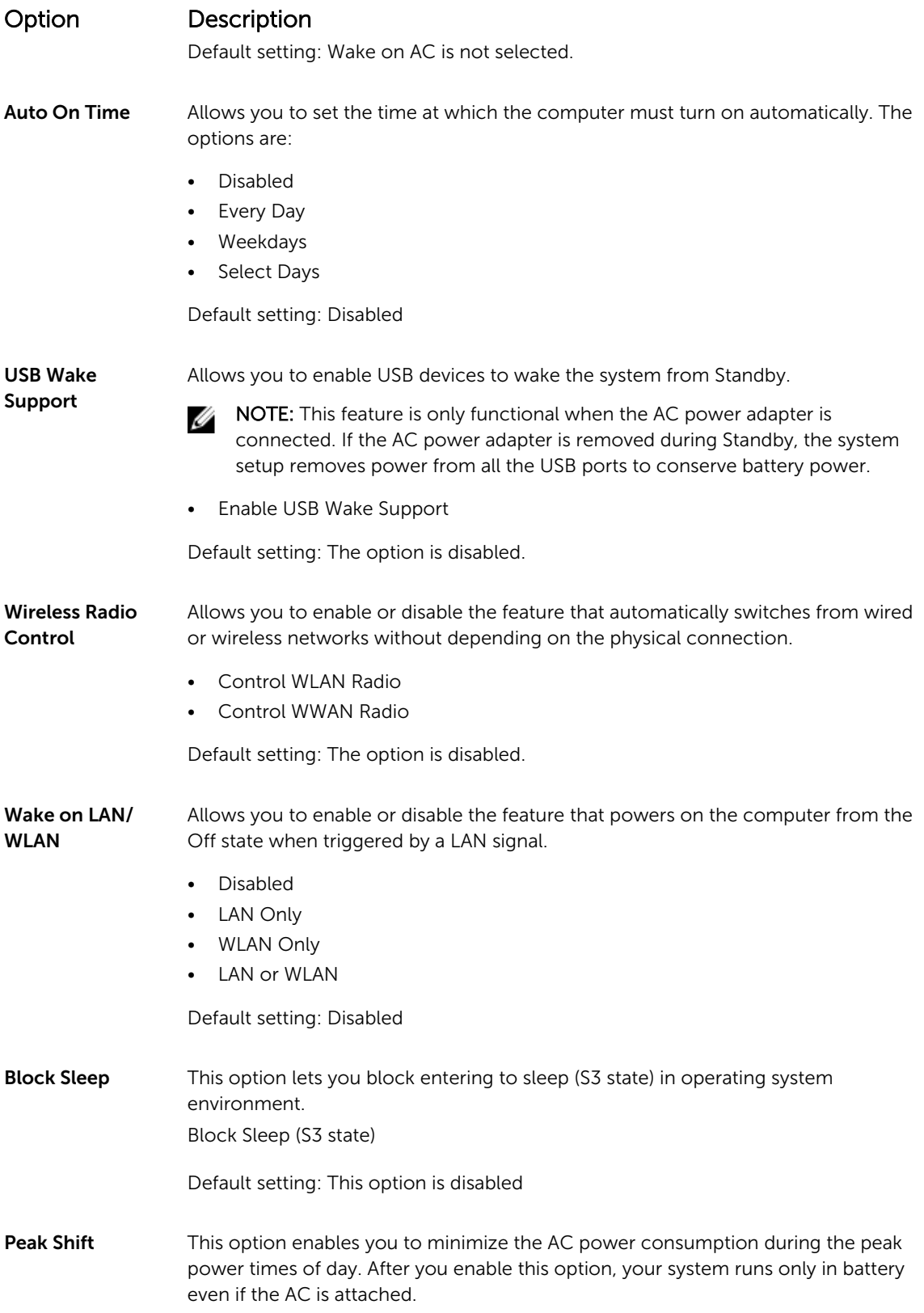

<span id="page-45-0"></span>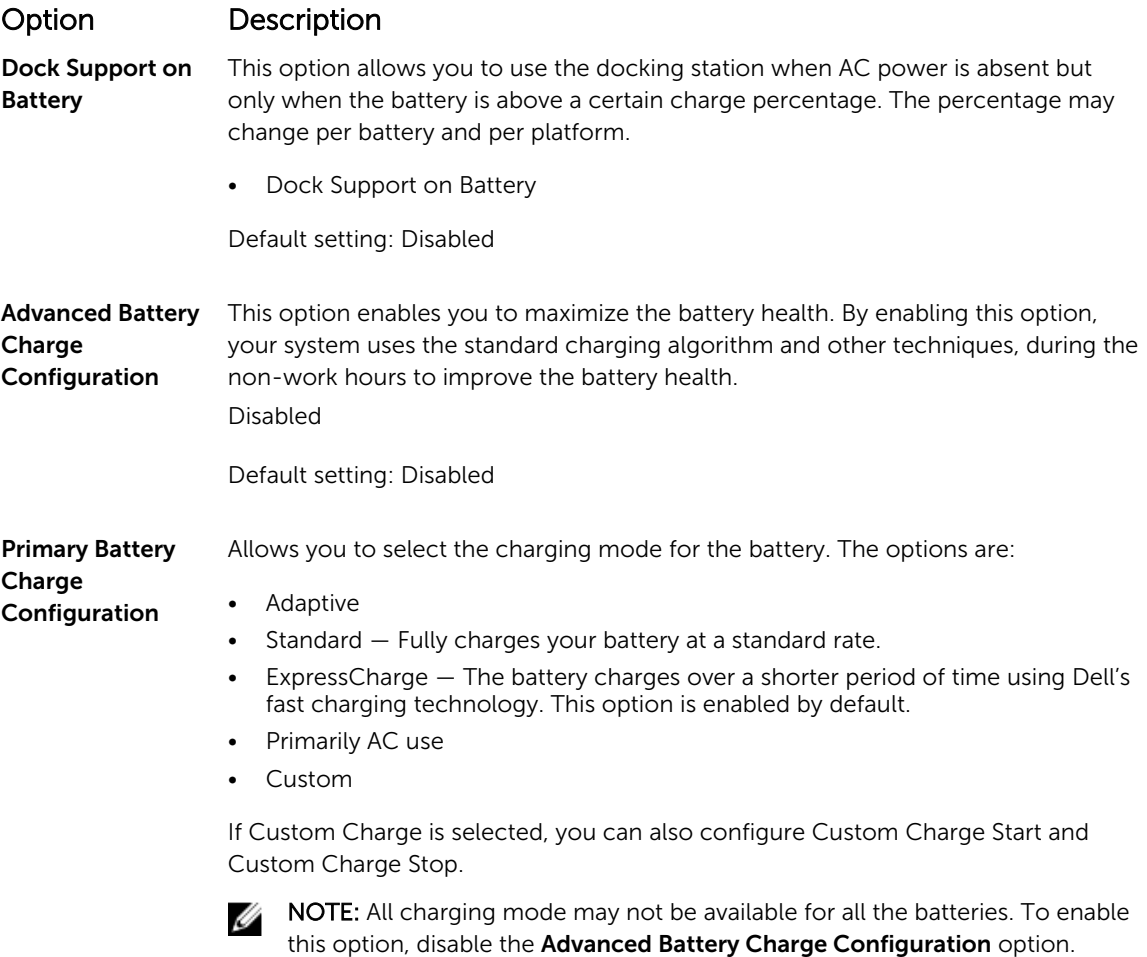

# POST Behavior screen options

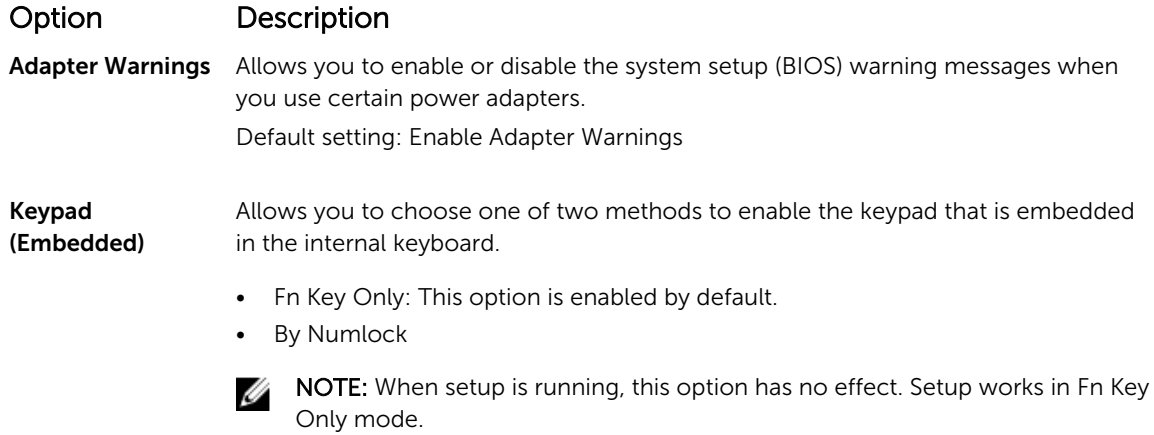

<span id="page-46-0"></span>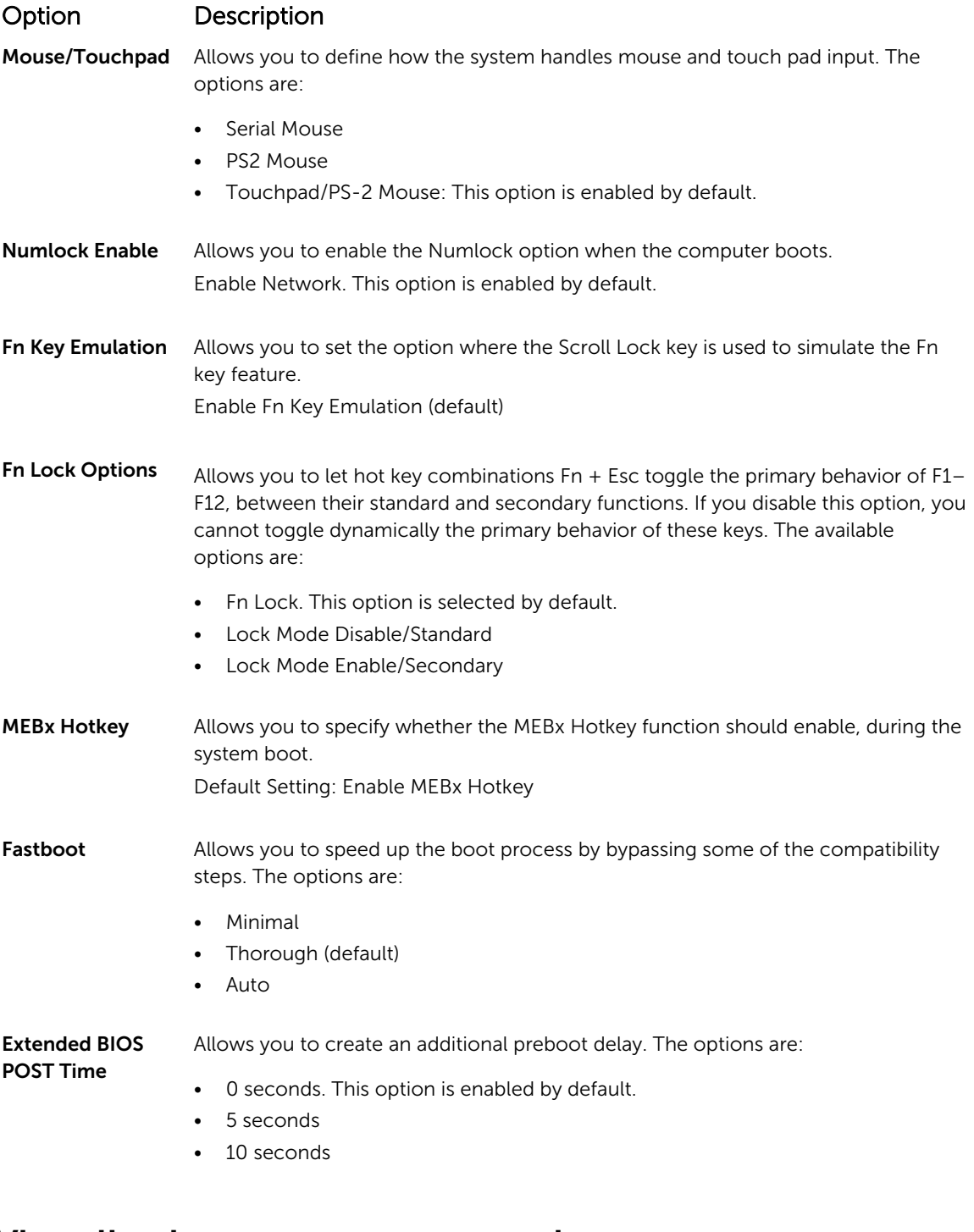

# Virtualization support screen options

#### Option Description

Virtualization Allows you to enable or disable the Intel Virtualization Technology.

<span id="page-47-0"></span>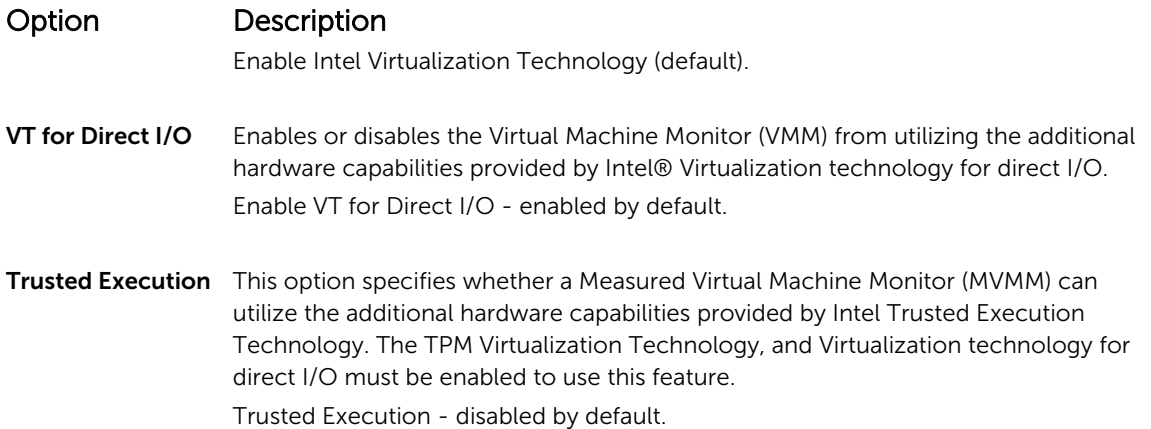

# Wireless screen options

#### Option Description

Wireless Switch Allows to set the wireless devices that can be controlled by the wireless switch. The options are:

- WWAN
- GPS (on WWAN Module)
- WLAN/WiGig
- Bluetooth

All the options are enabled by default.

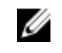

NOTE: For WLAN and WiGig enable or disable controls are tied together and they cannot be enabled or disabled independently.

Wireless Device Enable

• WWAN/GPS

- WLAN/WiGig
- Bluetooth

All the options are enabled by default.

## Maintenance screen options

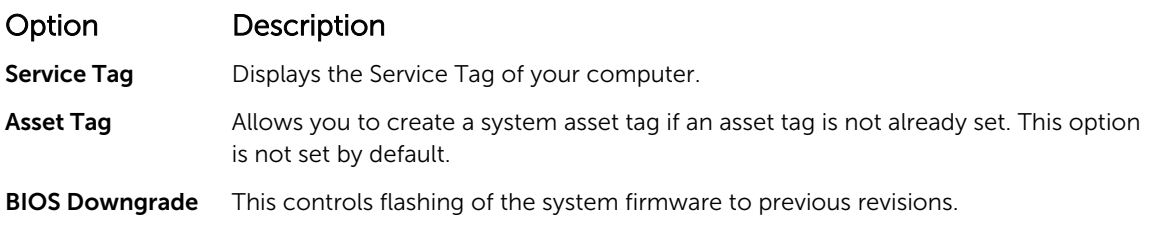

Allows you to enable or disable the internal wireless devices.

<span id="page-48-0"></span>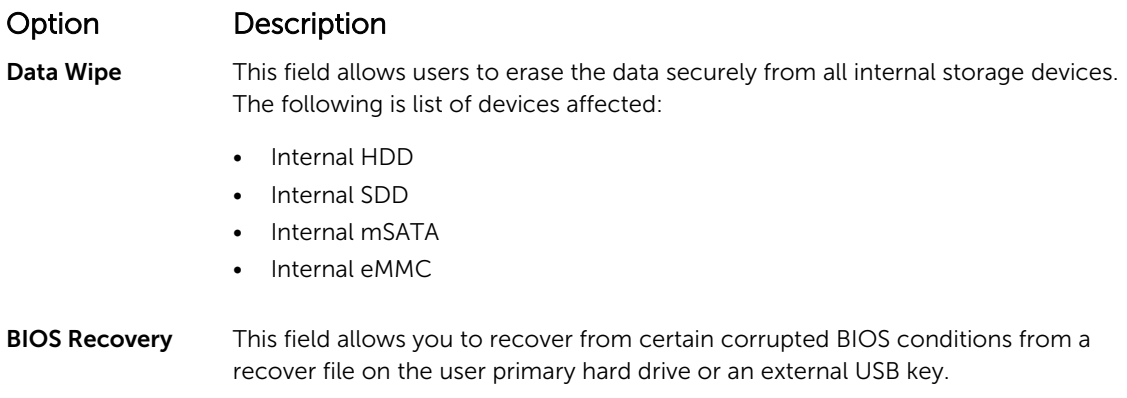

• BIOS Recovery from Hard Drive (enabled by default)

# System Log screen options

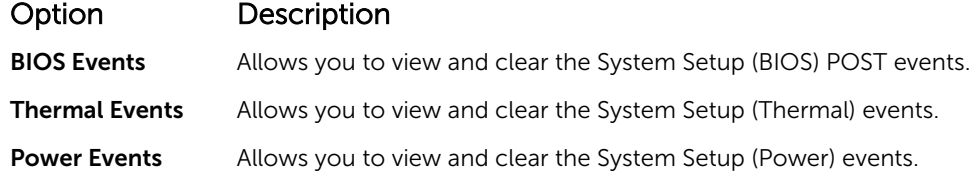

# Updating the BIOS

It is recommended to update your BIOS (System Setup), on replacing the system board or if an update is available. For laptops, ensure that your computer battery is fully charged and connected to a power outlet

- 1. Restart the computer.
- 2. Go to Dell.com/support.
- 3. Enter the Service Tag or Express Service Code and click Submit.

NOTE: To locate the Service Tag, click Where is my Service Tag?

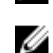

NOTE: If you cannot find your Service Tag, click Detect My Product. Proceed with the instructions on screen.

- 4. If you are unable to locate or find the Service Tag, click the Product Category of your computer.
- 5. Choose the Product Type from the list.
- 6. Select your computer model and the **Product Support** page of your computer appears.
- 7. Click Get drivers and click View All Drivers.

The Drivers and Downloads page opens.

- 8. On the Drivers and Downloads screen, under the Operating System drop-down list, select BIOS.
- 9. Identify the latest BIOS file and click Download File. You can also analyze which drivers need an update. To do this for your product, click Analyze System for Updates and follow the instructions on the screen.

<span id="page-49-0"></span>10. Select your preferred download method in the Please select your download method below window, click Download File.

The **File Download** window appears.

- 11. Click Save to save the file on your computer.
- 12. Click Run to install the updated BIOS settings on your computer. Follow the instructions on the screen.

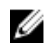

NOTE: It is recommended not to update the BIOS version for more than 3 revisions. For example: If you want to update the BIOS from 1.0 to 7.0, then install version 4.0 first and then install version 7.0.

## System and setup password

You can create a system password and a setup password to secure your computer.

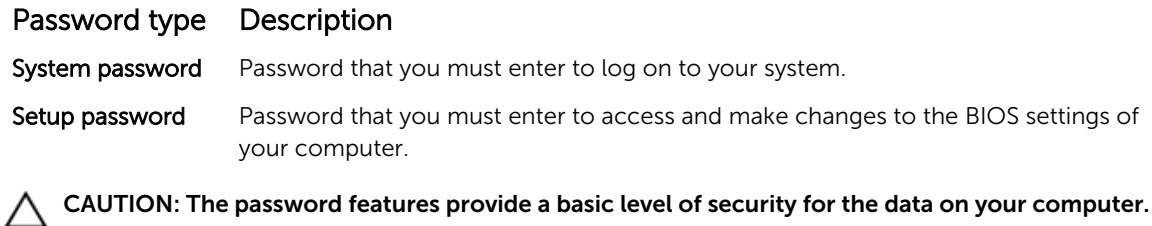

CAUTION: Anyone can access the data stored on your computer if it is not locked and left unattended.

NOTE: Your computer is shipped with the system and setup password feature disabled.

#### Assigning a system password and setup password

You can assign a new System Password and/or Setup Password or change an existing System Password and/or Setup Password only when Password Status is Unlocked. If the Password Status is Locked, you cannot change the System Password.

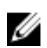

NOTE: If the password jumper is disabled, the existing System Password and Setup Password are deleted and you need not provide the system password to log on to the computer.

To enter the system setup, press F2 immediately after a power-on or re-boot.

- 1. In the System BIOS or System Setup screen, select System Security and press Enter. The System Security screen appears.
- 2. In the System Security screen, verify that Password Status is Unlocked.
- 3. Select System Password, enter your system password, and press Enter or Tab. Use the following guidelines to assign the system password:
	- A password can have up to 32 characters.
	- The password can contain the numbers 0 through 9.
	- Only lower case letters are valid, upper case letters are not allowed.
	- Only the following special characters are allowed: space,  $(\tilde{r})$ ,  $(+)$ ,  $(,)$ ,  $(-)$ ,  $(.)$ ,  $(')$ ,  $(')$ ,  $( ()$ ,  $( ()$ ,  $( ()$ ,  $( ()$ ,  $( ()$ ,  $( ()$ ,  $( ()$

Re-enter the system password when prompted.

- 4. Type the system password that you entered earlier and click OK.
- 5. Select Setup Password, type your system password and press Enter or Tab.

A message prompts you to re-type the setup password.

- <span id="page-50-0"></span>6. Type the setup password that you entered earlier and click OK.
- 7. Press Esc and a message prompts you to save the changes.
- 8. Press Y to save the changes.

The computer reboots.

#### Deleting or changing an existing system and/or setup password

Ensure that the Password Status is Unlocked (in the System Setup) before attempting to delete or change the existing System and/or Setup password. You cannot delete or change an existing System or Setup password, if the Password Status is Locked.

To enter the System Setup, press F2 immediately after a power-on or reboot.

- 1. In the System BIOS or System Setup screen, select System Security and press Enter. The System Security screen is displayed.
- 2. In the System Security screen, verify that Password Status is Unlocked.
- 3. Select System Password, alter or delete the existing system password and press Enter or Tab.
- 4. Select Setup Password, alter or delete the existing setup password and press Enter or Tab.

**NOTE:** If you change the System and/or Setup password, re-enter the new password when promoted. If you delete the System and/or Setup password, confirm the deletion when promoted.

- **5.** Press Esc and a message prompts you to save the changes.
- 6. Press Y to save the changes and exit from System Setup. The computer reboots.

# 4

# <span id="page-51-0"></span>**Diagnostics**

If you experience a problem with your computer, run the ePSA diagnostics before contacting Dell for technical assistance. The purpose of running diagnostics is to test your computer's hardware without requiring additional equipment or risking data loss. If you are unable to fix the problem yourself, service and support personnel can use the diagnostics results to help you solve the problem.

# Enhanced Pre-Boot System Assessment (ePSA) diagnostics

The ePSA diagnostics (also known as system diagnostics) performs a complete check of your hardware. The ePSA is embedded with the BIOS and is launched by the BIOS internally. The embedded system diagnostics provides a set of options for particular devices or device groups allowing you to:

- Run tests automatically or in an interactive mode
- Repeat tests
- Display or save test results
- Run thorough tests to introduce additional test options to provide extra information about the failed device(s)
- View status messages that inform you if tests are completed successfully
- View error messages that inform you of problems encountered during testing

#### CAUTION: Use the system diagnostics to test only your computer. Using this program with other computers may cause invalid results or error messages.

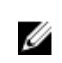

NOTE: Some tests for specific devices require user interaction. Always ensure that you are present at the computer terminal when the diagnostic tests are performed.

- 1. Power-on the computer.
- 2. As the computer boots, press the F12 key as the Dell logo appears.
- 3. On the boot menu screen, select the Diagnostics option.
	- The **Enhanced Pre-boot System Assessment** window is displayed, listing all devices detected in the computer. The diagnostics starts running the tests on all the detected devices.
- 4. To run a diagnostic test on a specific device, press Esc and click Yes to stop the diagnostic test.
- 5. Select the device from the left pane and click Run Tests.
- 6. If there are any issues, error codes are displayed. Note the error code and contact Dell.

# <span id="page-52-0"></span>Device status lights

#### Table 2. Device status lights

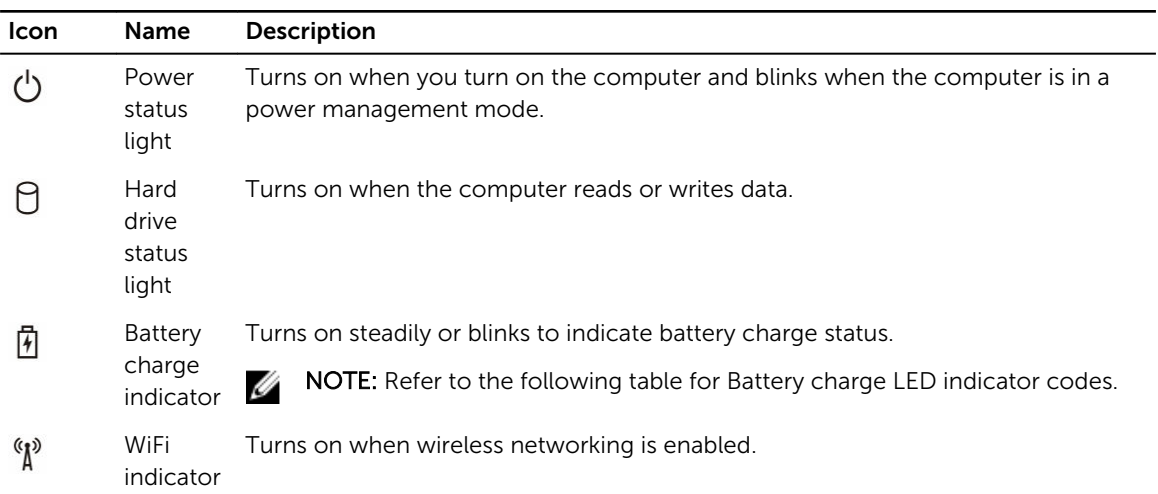

The device status LEDs are usually located either on the top or left side of the keyboard. They display the storage, battery and wireless devices connectivity and activity. Apart from that they can be useful as a diagnostic tool when there's a possible failure to the system.

 $\mathbb Z$  NOTE: The position of the power status light may vary depending on the system.

The following table lists how to read the LED codes when possible errors occur.

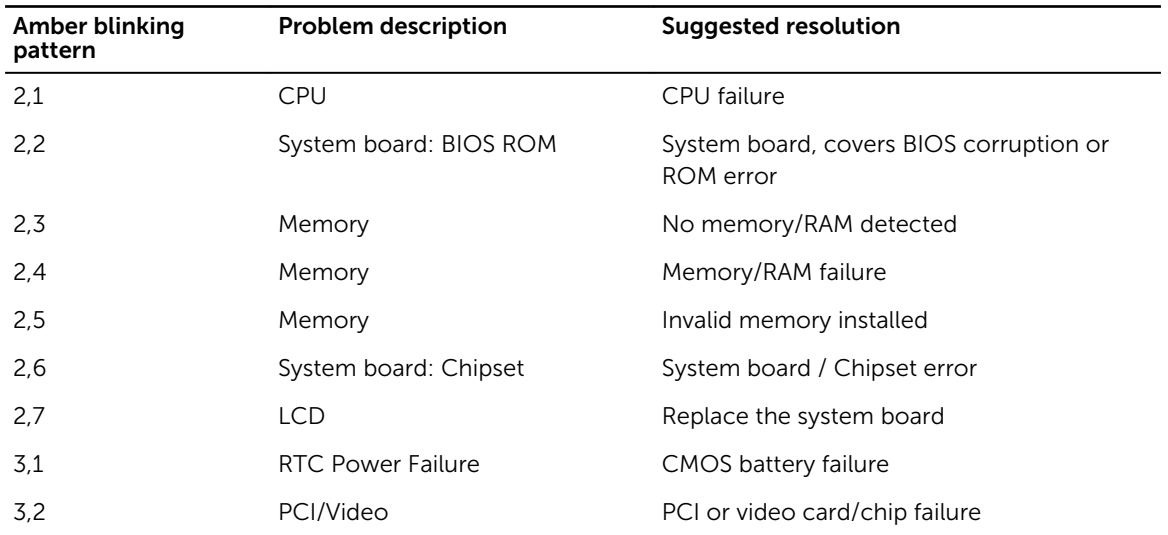

#### Table 3. Battery charge LED indicator

The blinking patterns will consist of 2 set of numbers being represented by (First Group: Amber blinks, Second Group: White blinks)

<span id="page-53-0"></span>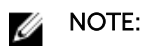

- 1. First Group: The LED blinks 1 to 9 times followed by a brief pause with LED off at the interval of 1.5 seconds.(This is in Amber color)
- 2. Second Group: The LED blinks 1 to 9 times, that would be then followed by a longer pause before the next cycle starts again at the interval of 1.5 seconds.(This is in White color)

For Example: No Memory detected (2,3), Battery LED blinks two times of amber color followed by a pause, and then blinks three times of white color. The Battery LED will pause for 3 seconds before the next cycle repeat itself again.

# Battery status lights

If the computer is connected to an electrical outlet, the battery light operates as follows:

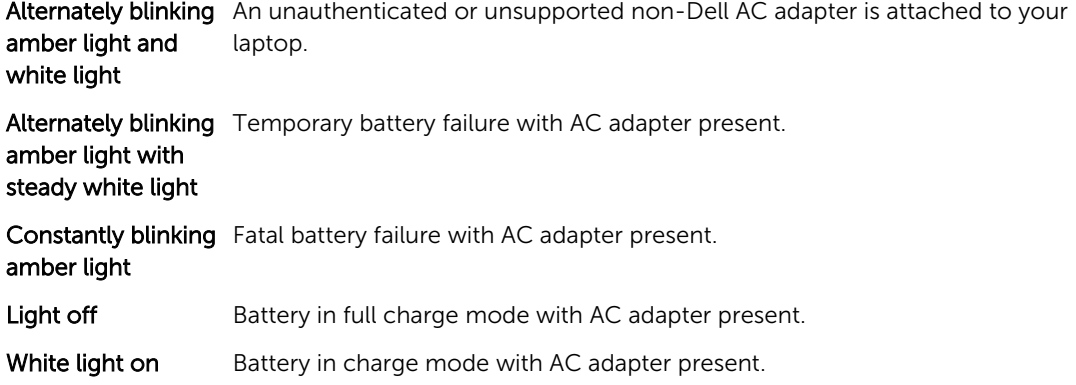

# <span id="page-54-0"></span>Technical specifications

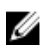

 $\mathbb Z$  NOTE: Offerings may vary by region. For more information regarding the configuration of your computer in:

- Windows 10, click or tap Start → Settings → System → About.
- Windows 8.1 and Windows 8, click or tap **Start** → PC Settings → PC and devices → PC Info.
- Windows 7, click Start  $\mathcal{P}$ , right-click My Computer, and then select Properties.

# System specifications

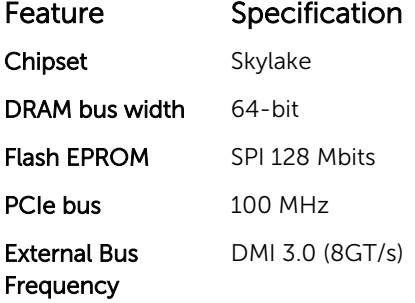

# Processor specifications

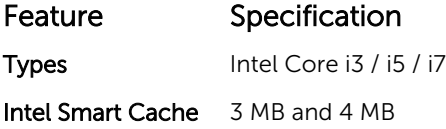

## Memory specifications

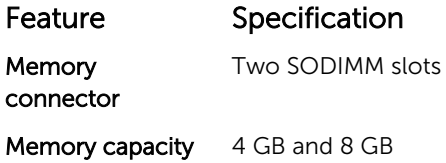

<span id="page-55-0"></span>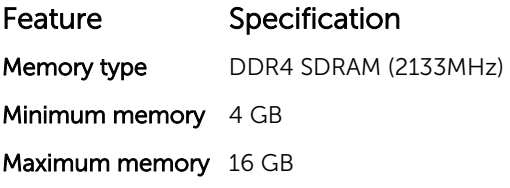

# Audio specifications

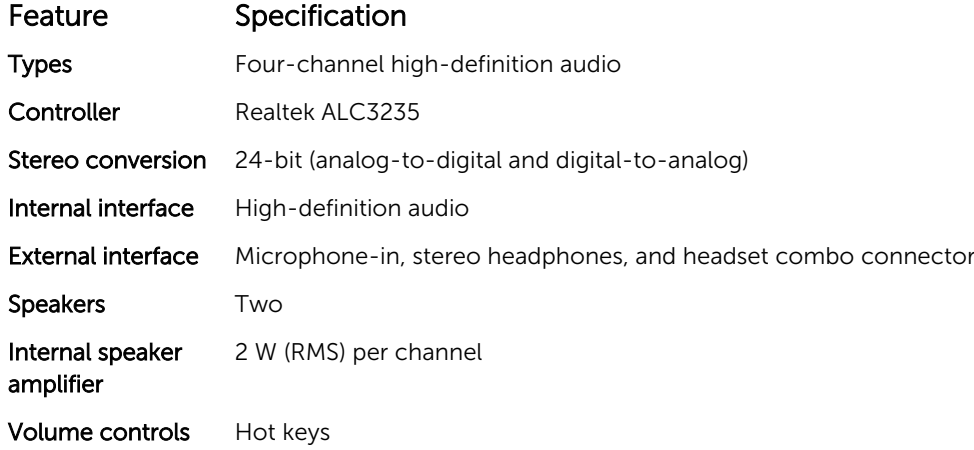

# Video specifications

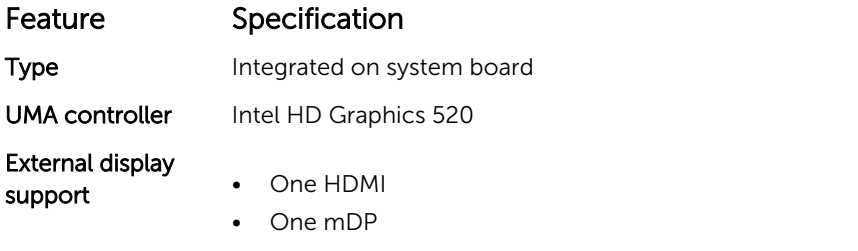

**NOTE:** Supports one VGA, two DP/DVI ports through Docking station.

# Camera specifications

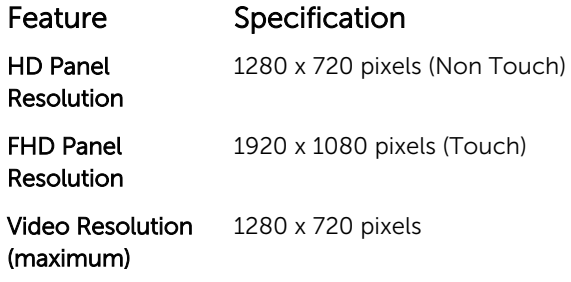

<span id="page-56-0"></span>Feature Specification

Diagonal viewing angle 74°

# Communication specifications

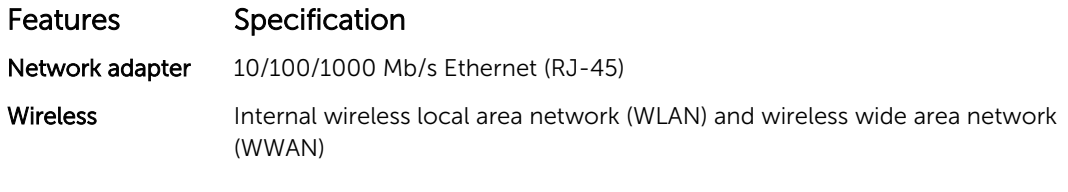

• Bluetooth 4.1 LE

# Port and connector specifications

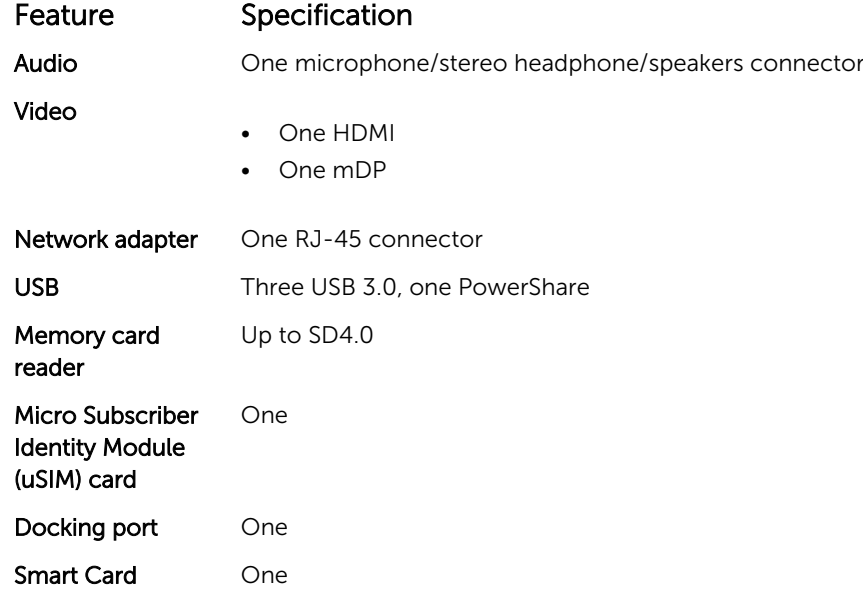

# Display specifications

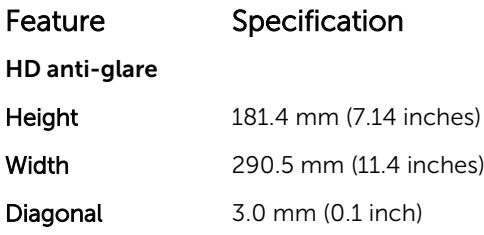

<span id="page-57-0"></span>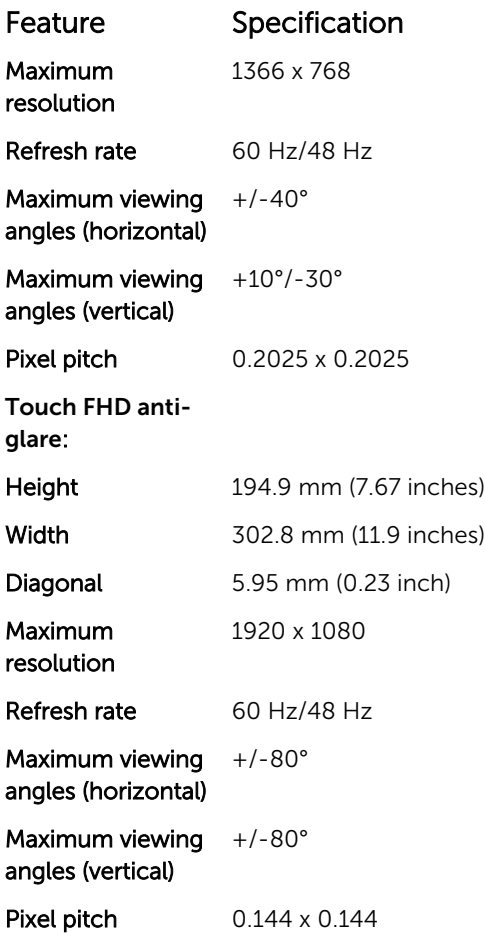

# Keyboard specifications

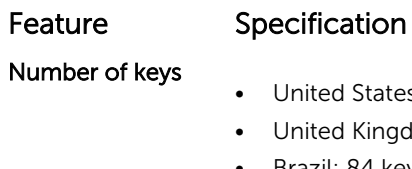

- ited States: 82 keys
- ited Kingdom: 83 keys
- Brazil: 84 keys
- Japan: 86 keys

# Touchpad specifications

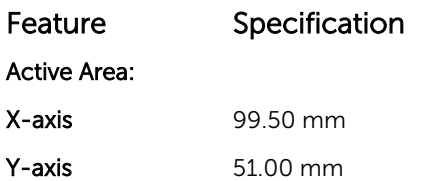

# <span id="page-58-0"></span>Battery specifications

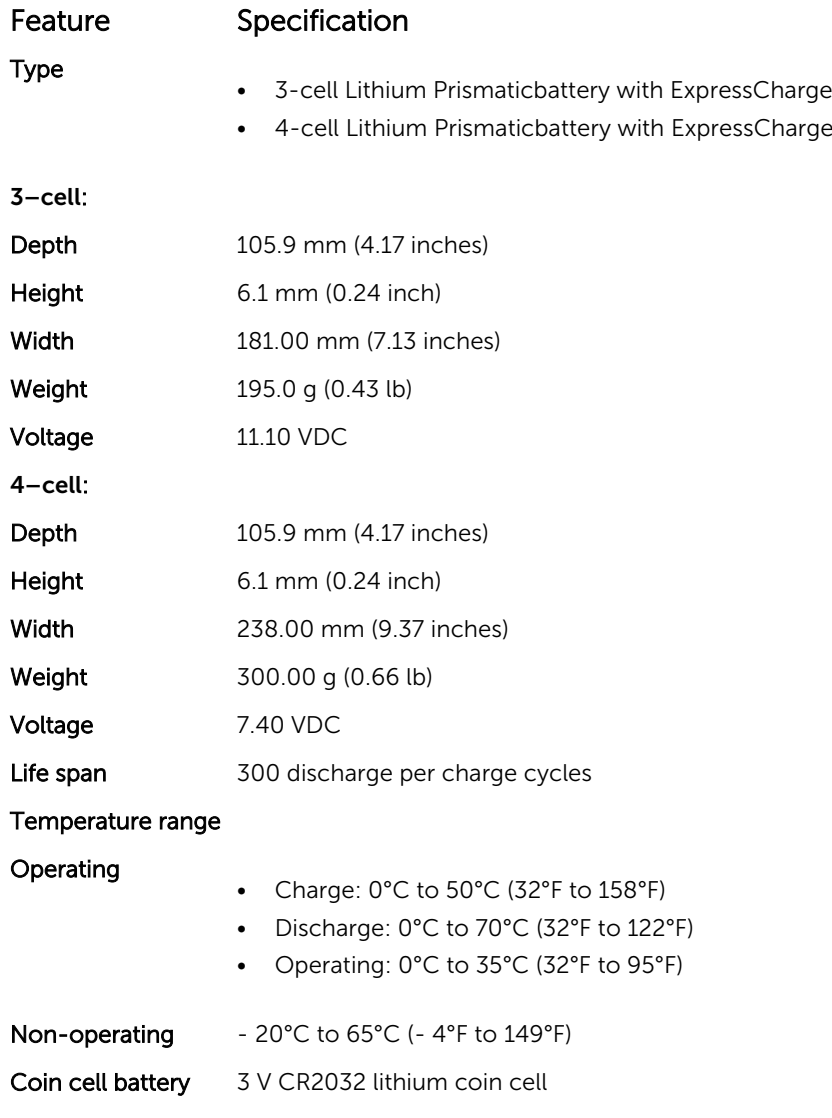

# AC Adapter specifications

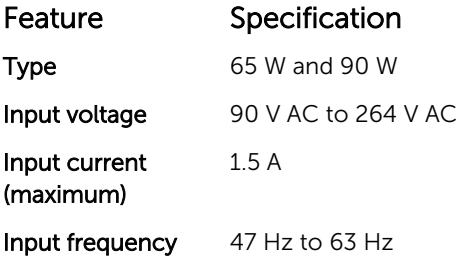

<span id="page-59-0"></span>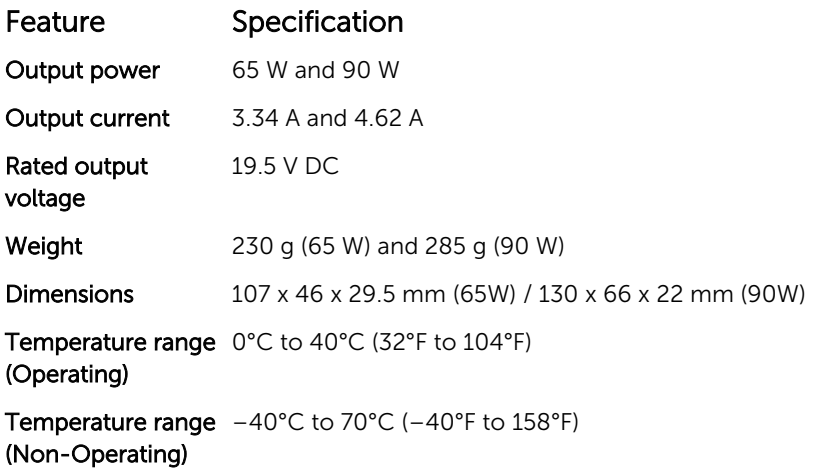

# Physical specifications

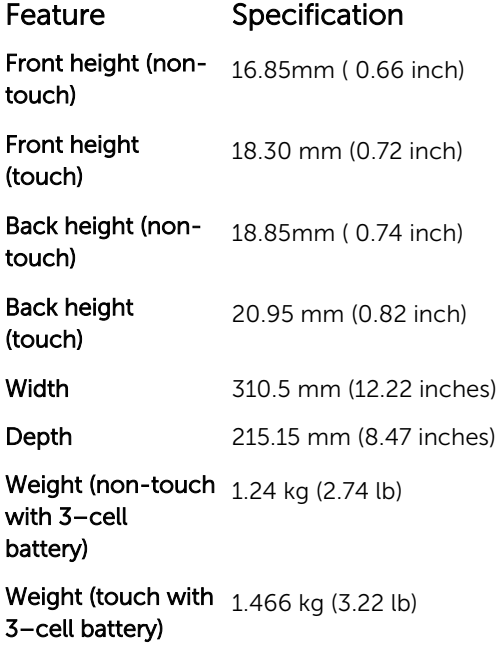

# Environmental specifications

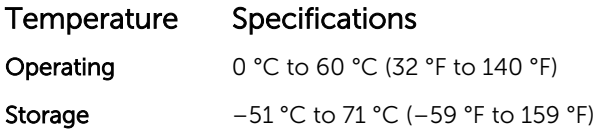

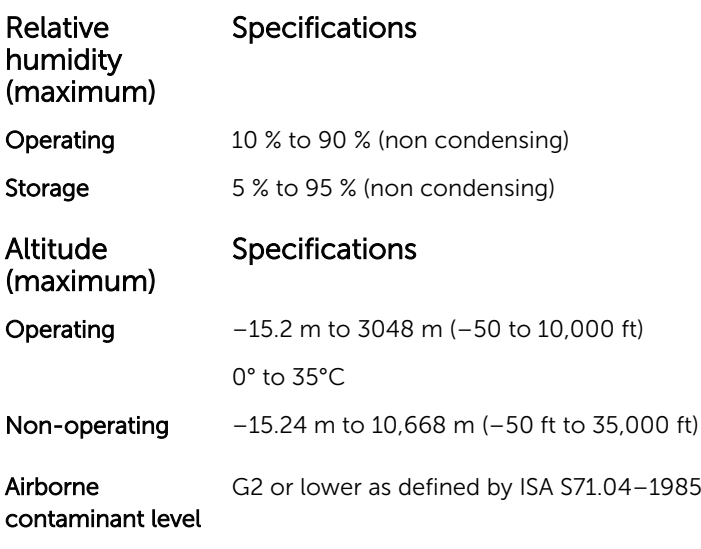

# <span id="page-61-0"></span>Contacting Dell

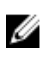

NOTE: If you do not have an active Internet connection, you can find contact information on your purchase invoice, packing slip, bill, or Dell product catalog.

Dell provides several online and telephone-based support and service options. Availability varies by country and product, and some services may not be available in your area. To contact Dell for sales, technical support, or customer service issues:

- 1. Go to Dell.com/support.
- 2. Select your support category.
- 3. Verify your country or region in the Choose a Country/Region drop-down list at the bottom of the page.
- 4. Select the appropriate service or support link based on your need.